# 台灣腎臟醫學會

# 腎臟病整合照護平台 **Early-CKD/DKD**

## 照護管理使用說明手冊

版本 **2.0** 

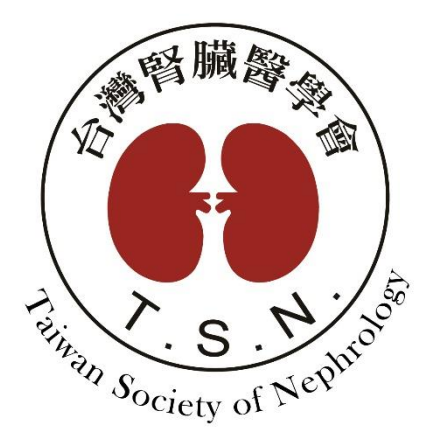

設計規劃:台灣腎臟醫學會

承辦單位:醫創科技股份有限公司

## 目錄

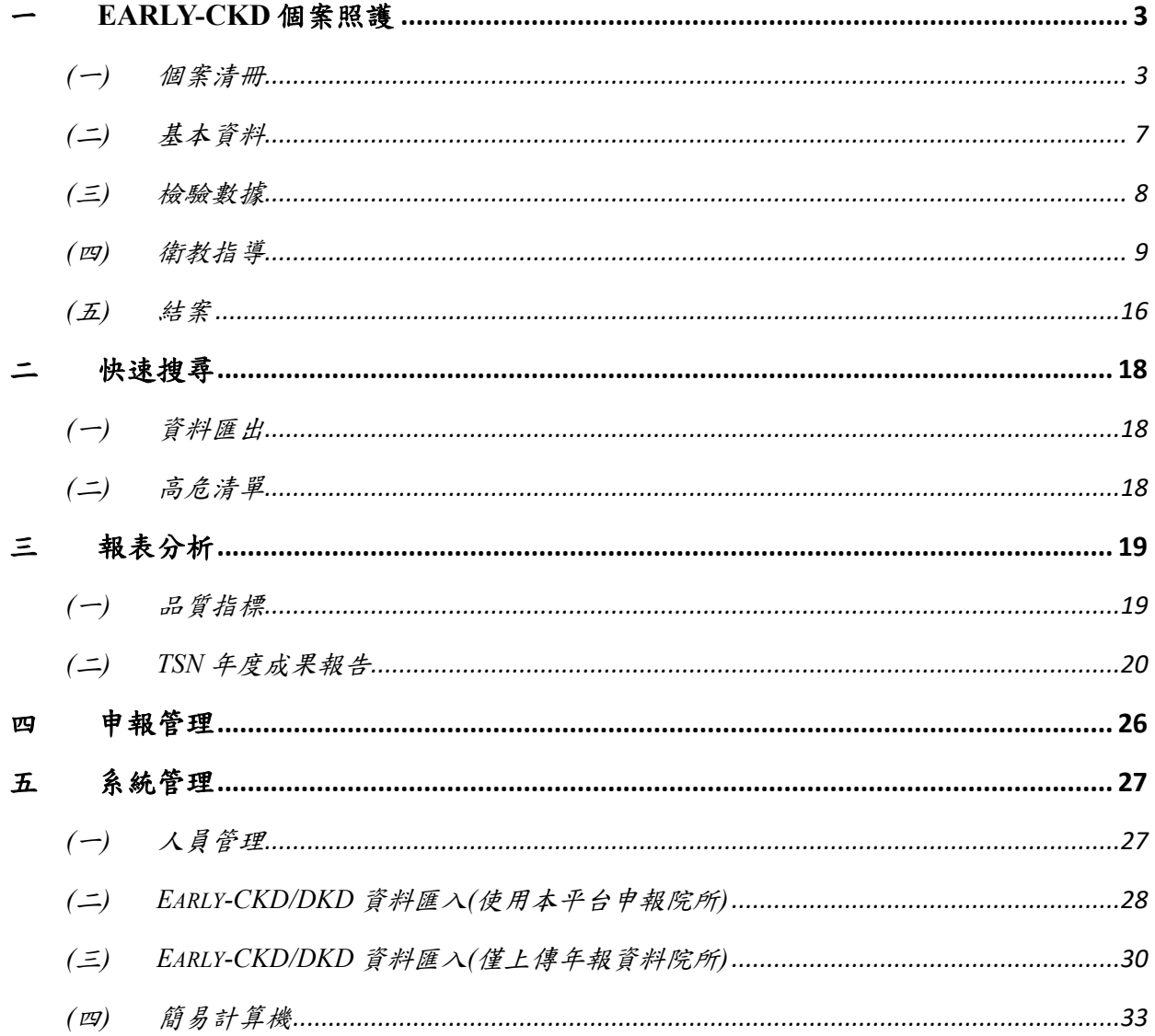

## <span id="page-2-0"></span>一 **Early-CKD** 個案照護

#### <span id="page-2-1"></span>**(**一**)** 個案清冊

- 1. 清單類型:
	- 1-1. 點選「追蹤清冊」可依據回診日、逾期天數、病歷號碼/姓名/身分證號/編號(模糊 查詢)、CKD Stage(複選)、有無結案等篩選條件,查詢個案追蹤名單。
	- 1-2. 逾期天數依照有申報碼的最後一筆衛教單判斷天數,如需判斷不申報的衛教單,請 勾選「追蹤所有病患」後再輸入條件查詢。

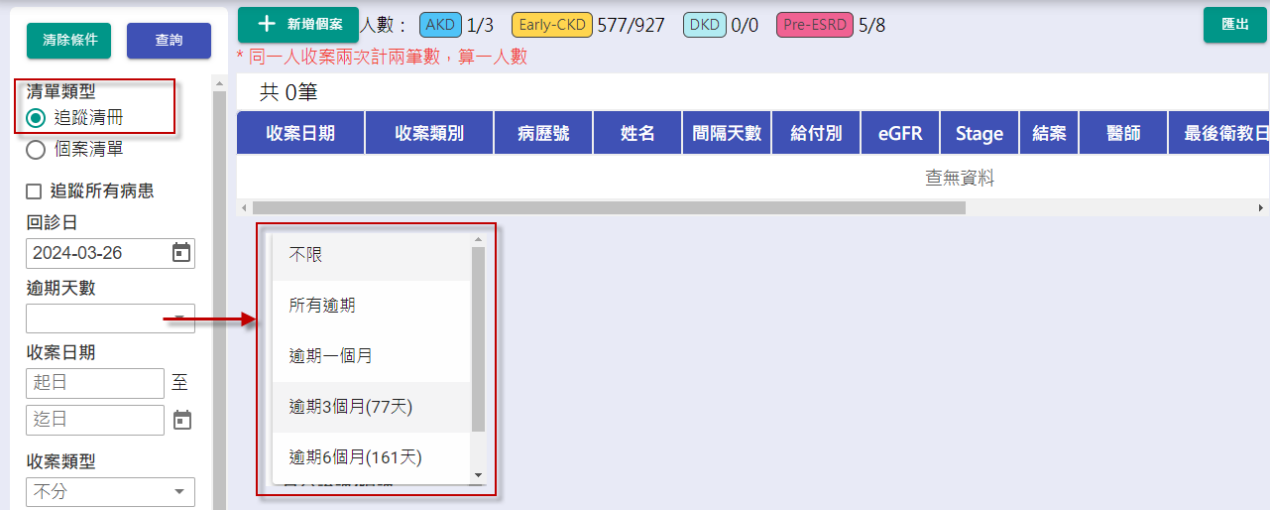

1-3. 點選「個案清單」可依據收案日期、病歷號碼/姓名/身分證號/編號(模糊查詢)、

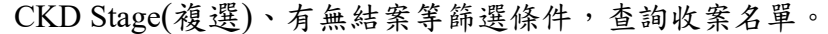

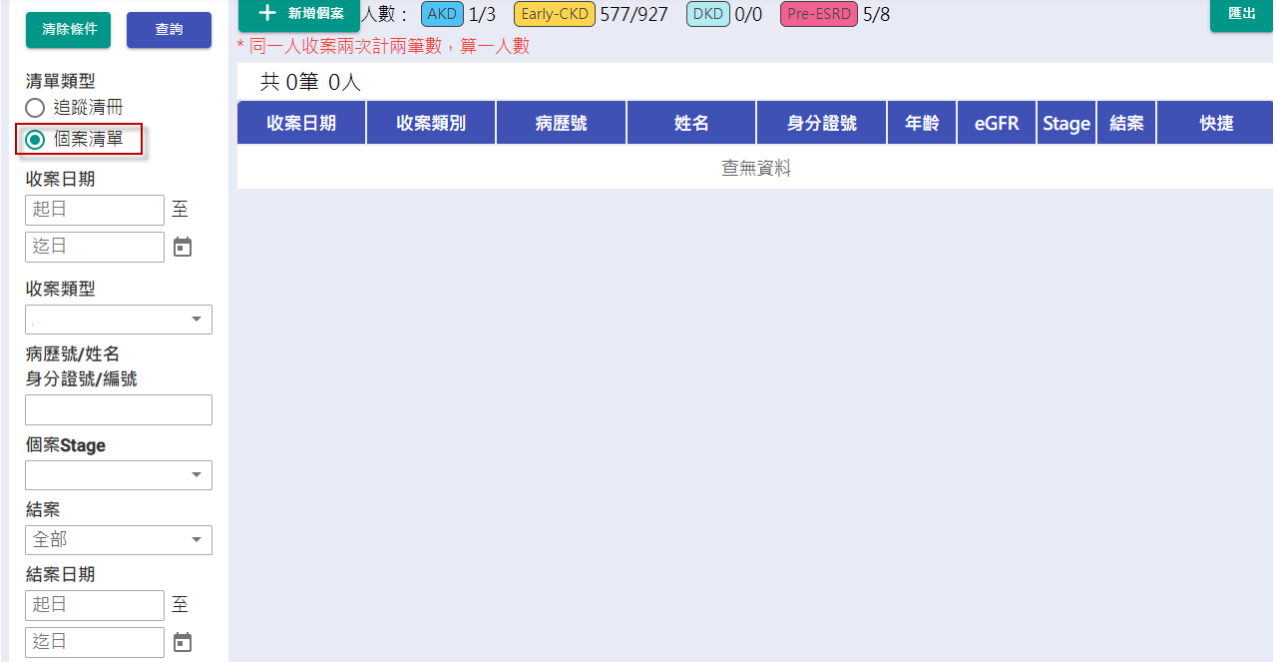

2. 收案類型:

2-1. 於上方或側選單收案類型點選 Early-CKD,可帶出 Early-CKD 所有個案清單。

2-2. 上方顯示各收案類別人數統計(未結案/總收案人數),同一個身分證號只計算一個人

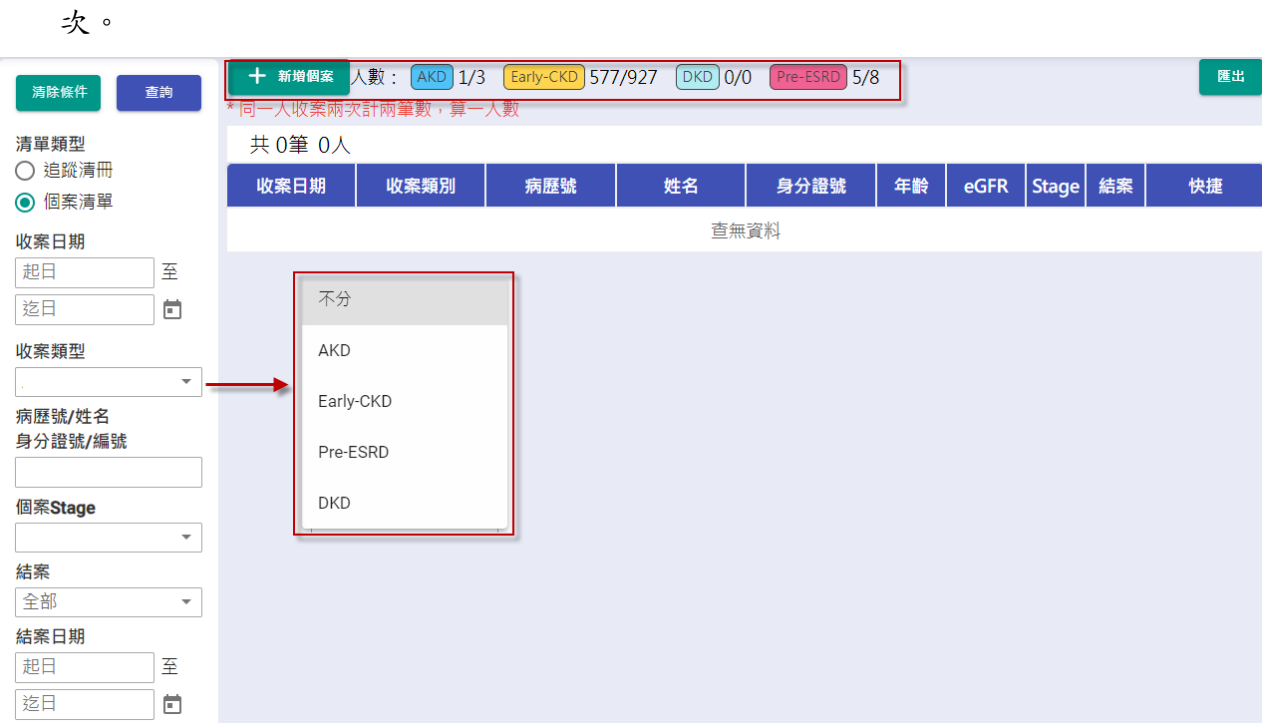

- 3. 資料筆數:顯示目前查詢結果的總資料筆數。
- 4. 當個案為糖尿病患者,病患姓名欄位中會顯示糖尿病註記「DM」。

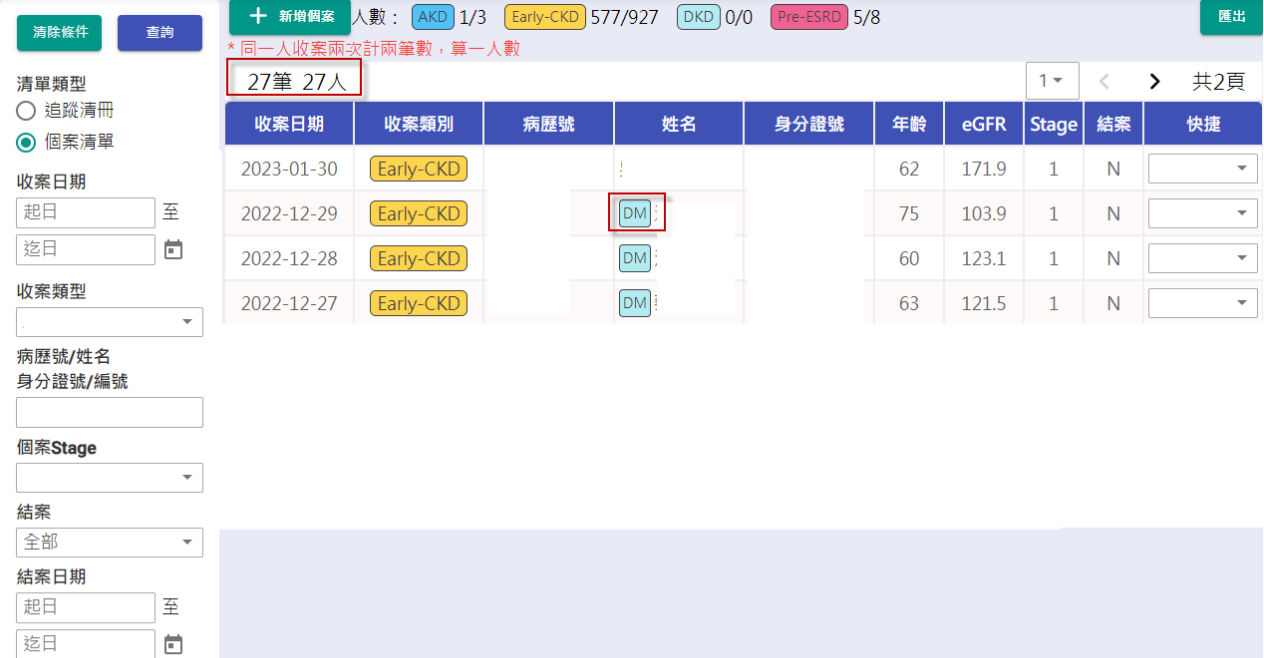

5. 快捷:

5-1. 快速切換至該個案指定頁面,包含:基本資料、檢驗數據、衛教指導、結案頁面。

5-2. 提供個案刪除及備註功能。

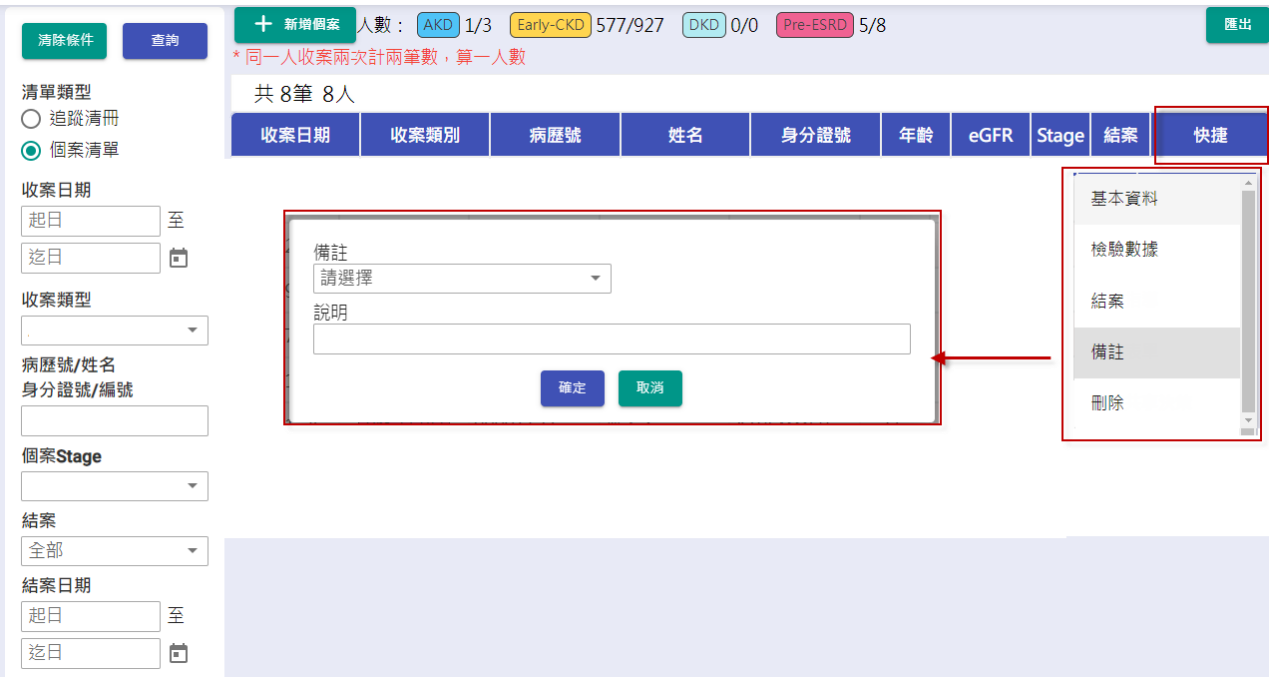

6. 匯出:將目前個案清單搜尋結果匯出為 Excel 並下載。

7. 新增個案:

7-1. 於個案清冊上方案下【新增個案】,進入個案基本資料頁面。

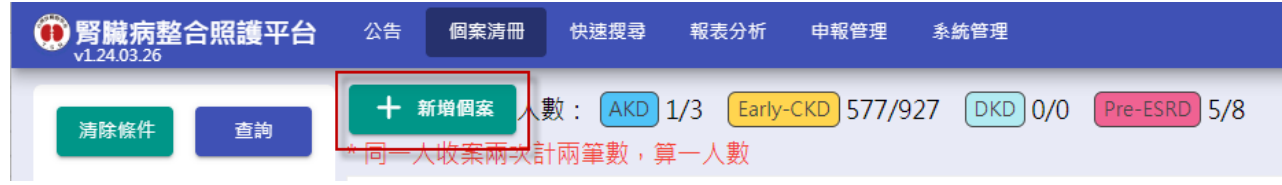

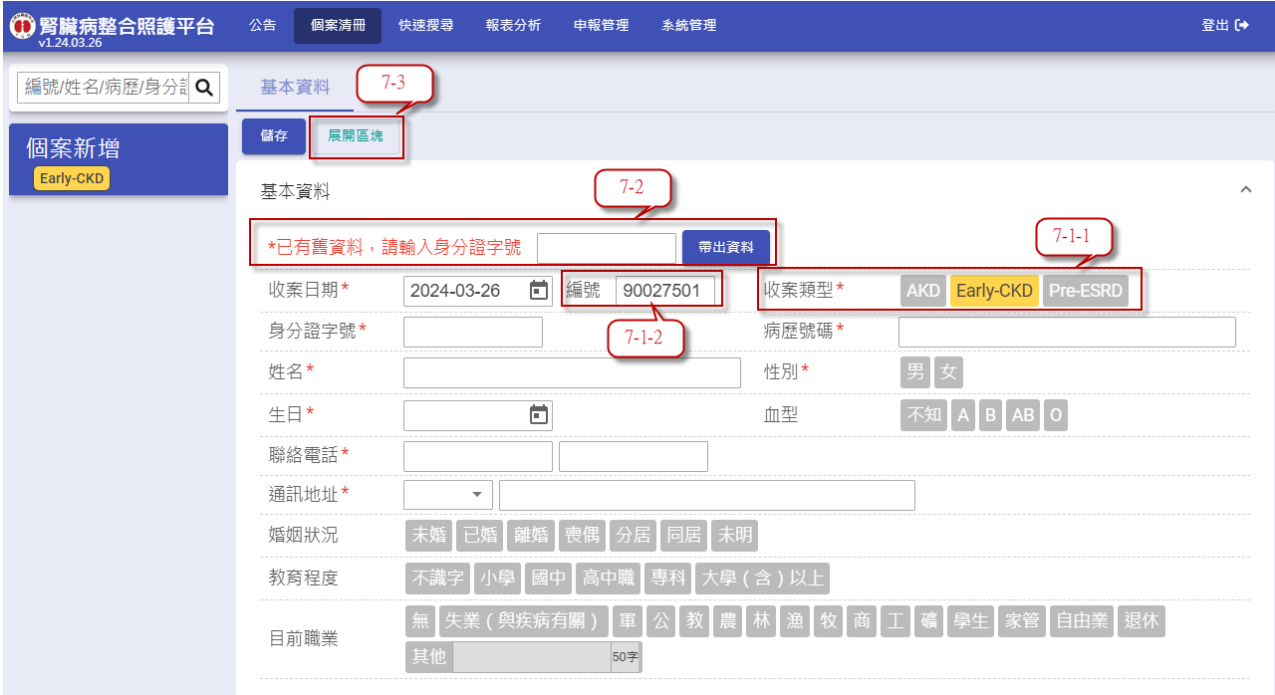

- 7-2. 編號:
	- 7-2-1. 選擇個案「收案類型」後,系統會取得目前該類別流水號,自動帶入表單欄 位中。
	- 7-2-2. 當預設編號數值有誤時,可直接手動修改編號值,下次新增時系統會抓取個 案清單中,最大的編號+1。
- 7-3. 身分證字號:當新增個案為「重收案」病患,輸入身分證字號後,系統會自動帶入 該病患基本資料。
- 7-4. 展開區塊:
	- 7-4-1. 選擇欲查閱或輸入之選單,選擇後會自動展開選擇之區塊。

7-4-2. 當選擇之區塊已展開,其他區塊則會自動閉合。

- 8. 因 DKD 為 Early CKD 共病照護的延伸,如要新收 DKD 個案,於收案類型請選 Early-CKD,當衛教單給付別紀錄為 P7 碼時,系統會自動歸類為 DKD。
- 9. 點選清單項目後,預設進入該個案的衛教指導頁面。

## <span id="page-6-0"></span>**(**二**)** 基本資料

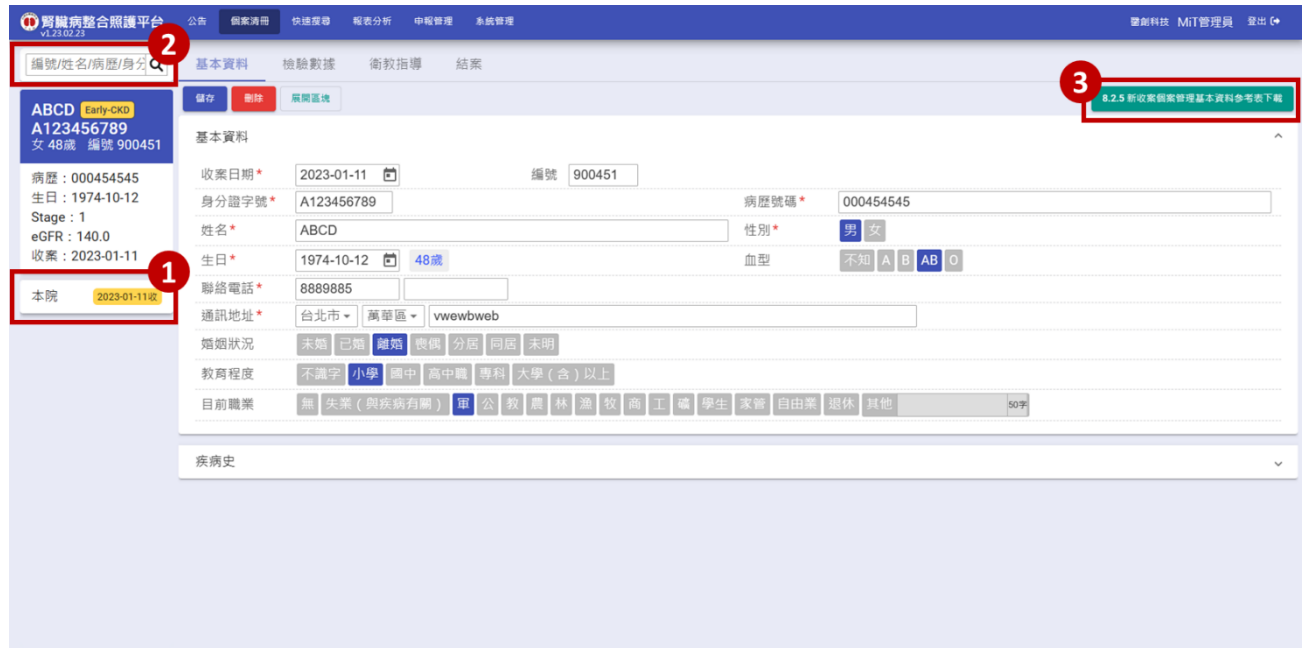

- 1. 收案歷程:顯示該病患在各院的收案紀錄。
- 2. 快速查詢:
	- 2-1. 輸入個案的姓名/病歷號/身分證後,可查詢符合條件病患清單於下方,點選搜尋結 果可快速至該個案的基本資料頁面中。
	- 2-2. 最新的收案日期會排在搜尋結果最上方。
- 3. 按下【8.2.5 新收案個案管理基本資料參考表】可下載 Word 檔案,供列印及編輯。

#### <span id="page-7-0"></span>**(**三**)** 檢驗數據

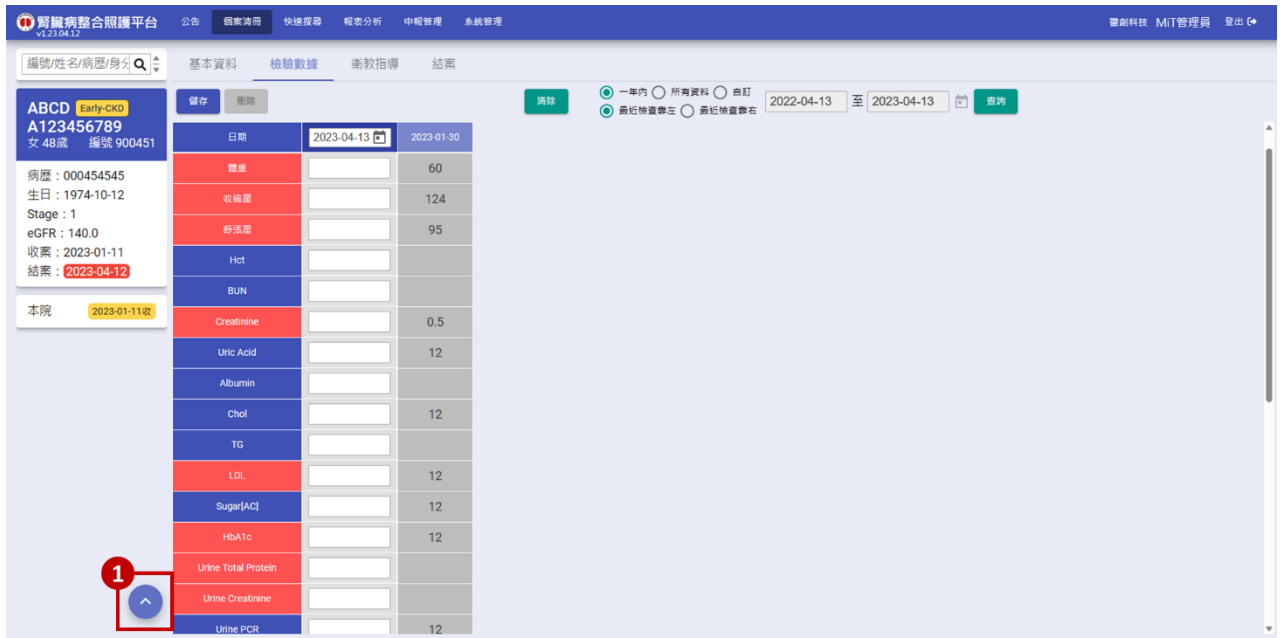

- 1. 當頁面位置不在頁面頂部時出現回到頂部按鈕,點擊後頁面會滑至最上方。
- 2. 編輯說明:
	- 2-1. 點選欲編輯紀錄之日期欄位,即可在左側編輯欄對該紀錄進行編輯。
	- 2-2. Urine PCR:輸入「Urine Total Protein」及「Urine Creatinine」欄位後,系統會自動 計算 Urine PCR 帶入該欄位中,使用者也可直接輸入 Urine PCR 數值。
	- 2-3. 合理值提示:

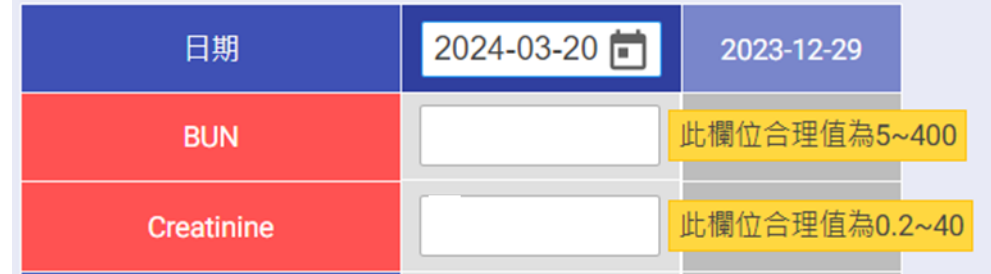

2-3-1. 當輸入數值超出該欄位合理範圍,會顯示此提醒訊息。

2-3-2. 該訊息僅供提醒作用,系統仍可儲存該數值。

#### 2-4. 游標移動快捷:

2-4-1. 移至下一欄位:Tab、Enter。

2-4-2. 移至上一欄位:Shift + Tab、Shift + Enter。

#### <span id="page-8-0"></span>**(**四**)** 衛教指導

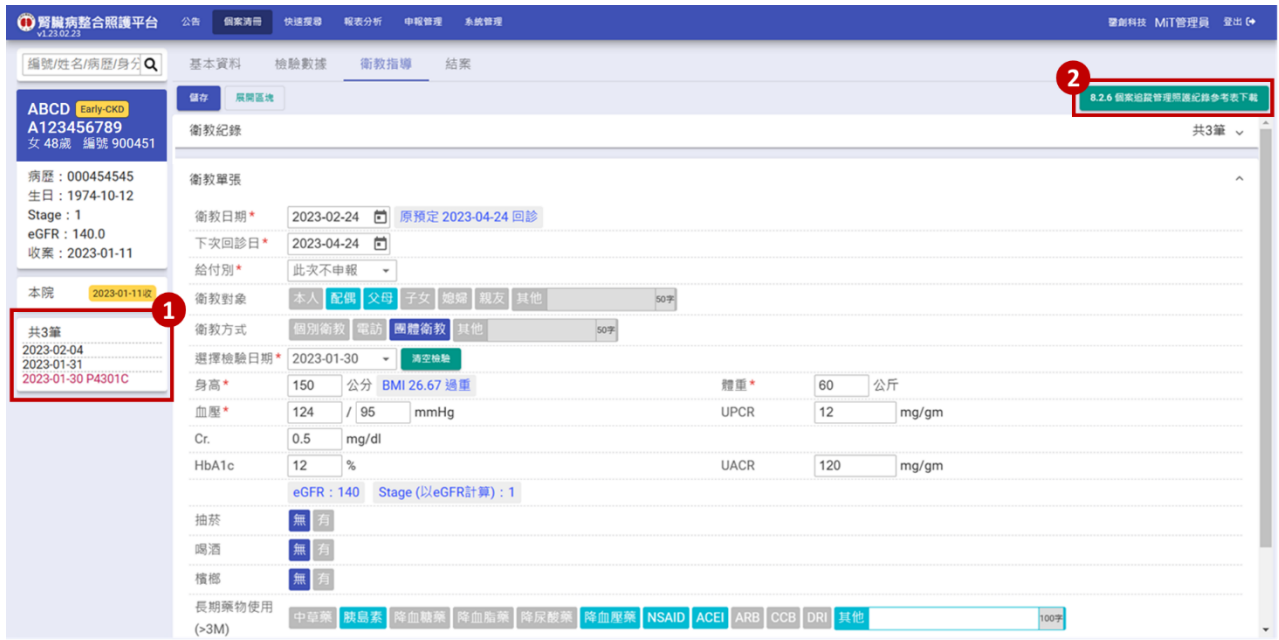

- 1. 歷史衛教清單:
	- 1-1. 初收案申報標示為紅色,**DKD** 給付別標示為淡藍色,其餘標示為黑色,方便持續 申報時,確認是否一年內已完成 2 次完整複診衛教。
	- 1-2. 灰色為相同身分證,但歸屬在不同次收案之衛教紀錄。 例如:該個案為重收案且已另外新增個案時,系統會根據病患身分證字號帶出該個 案過去的衛教紀錄。
- 2. 按下【8.2.6 個案追蹤管理照護記錄參考表】可下載 Word 檔案,供列印及編輯。
- 3. 於衛教紀錄清單點選項目後,可帶入該筆衛教資料內容供編輯。
- 4. 頁面載入時,預設帶入該個案最後一次衛教資料作為預設值,方便使用者快速新增衛教 資料。
- 5. 系統會自動計算下次回診日,如申報 P4302C,則衛教日期+161天,否則為衛教日期+84 天。
- 6. 選擇檢驗數據日期後,系統會將該檢驗日期之各項數據帶入至相對應欄位。
- 7. eGFR、Stage 計算與判讀:
- TSN\_Early-CKD 照護管理使用說明手冊 3/20/2024 7-1. 依據 MDRD-Simplify-GFR, \*eGFR 計算到小數點後一位, VPN 上傳小數點後一位 (Early CKD 衛教單設定為無條件捨去小數點後第二位)
- 7-2. 按下【eGFR 試算】按鈕可顯示 eGFR 計算明細,系統將自動帶入肌酸肝值、個案 生日與衛教日期,並計算生日至衛教日期時的個案年齡及 eGFR 值與 Stage 判讀。
- 7-3. 使用者可自行變更 eGFR 計算明細中任何數值,按下【計算結果】,檢視計算後 eGFR 值與 Stage 判讀。

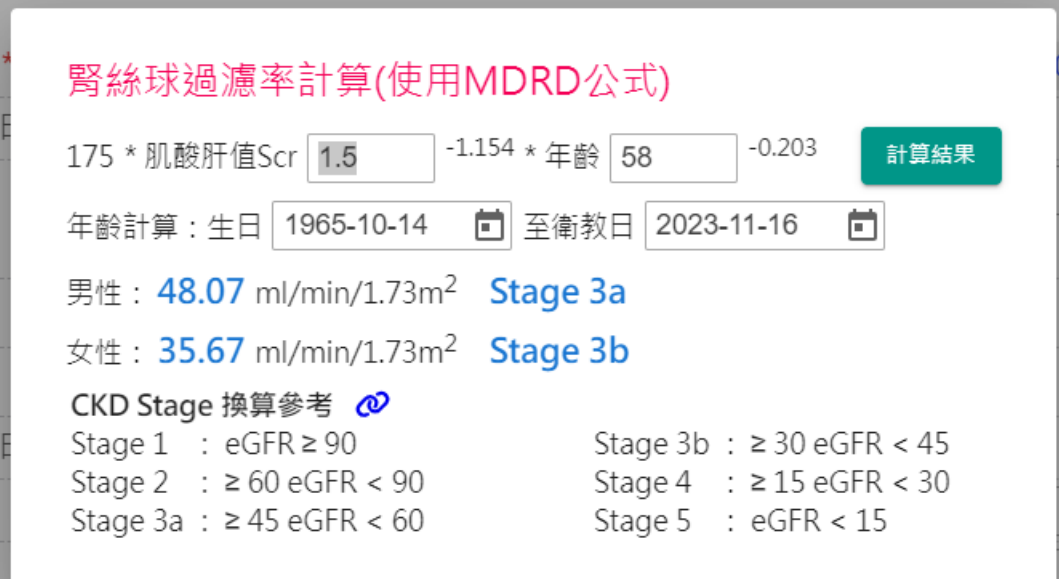

7-4. eGFR 公式參數預設為 186,如需修改為 175,可利用管理者帳號登入,至系統管理 頁面中的機構資料維護,修改 eGFR 公式參數。

- 8. 依據健保署 Early-CKD 計畫 VPN 上傳格式,腎絲球過濾率(eGFR)以 MDRD 公式計算並 四捨五入取小數第一位。
- 9. 為配合健保署 Early-CKD 計畫申報資料填載之完整性及正確性,學會平台不提供自行修 改 eGFR 數值
- 10. 衛教表單存檔時,系統檢核訊息說明
	- 10-1.當給付別不為「此次不申報」,且檢驗日期距離衛教日期超過前後 3 個月時,系統 提示「申報保險數據必須為前後三個月,確定申報嗎?」訊息供確認,點選【確認 並存檔】則存檔,點選【取消不存檔】則關閉訊息不做任何動作。

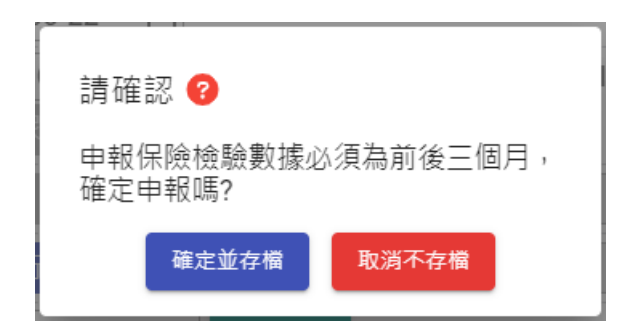

10-2.當距離前一次衛教日期超過一年且緩衝一個月尚未結案,必須結案後再新增收案:

10-2-1. 系統將提示「距離上次衛教日期超過一年,請結案後新增個案! 輸入同一身分

證號即可帶出個案資料」訊息,無法儲存。

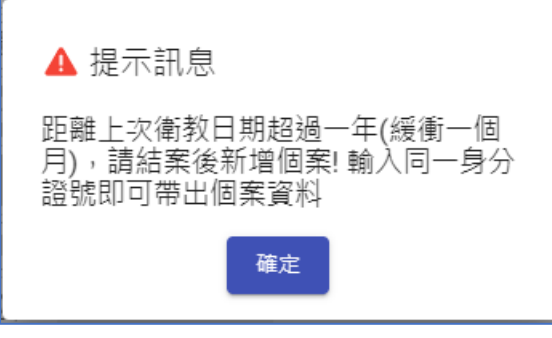

10-2-2. 承上,完成結案(建議結案日期為最後一次衛教日期或由院所自行評估結案日 期)後,回到首頁新增個案,並依照下圖操作順序新增個案後,繼續填寫衛教 紀錄。

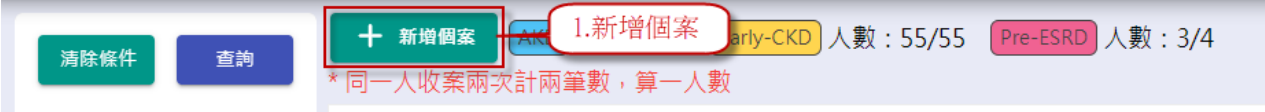

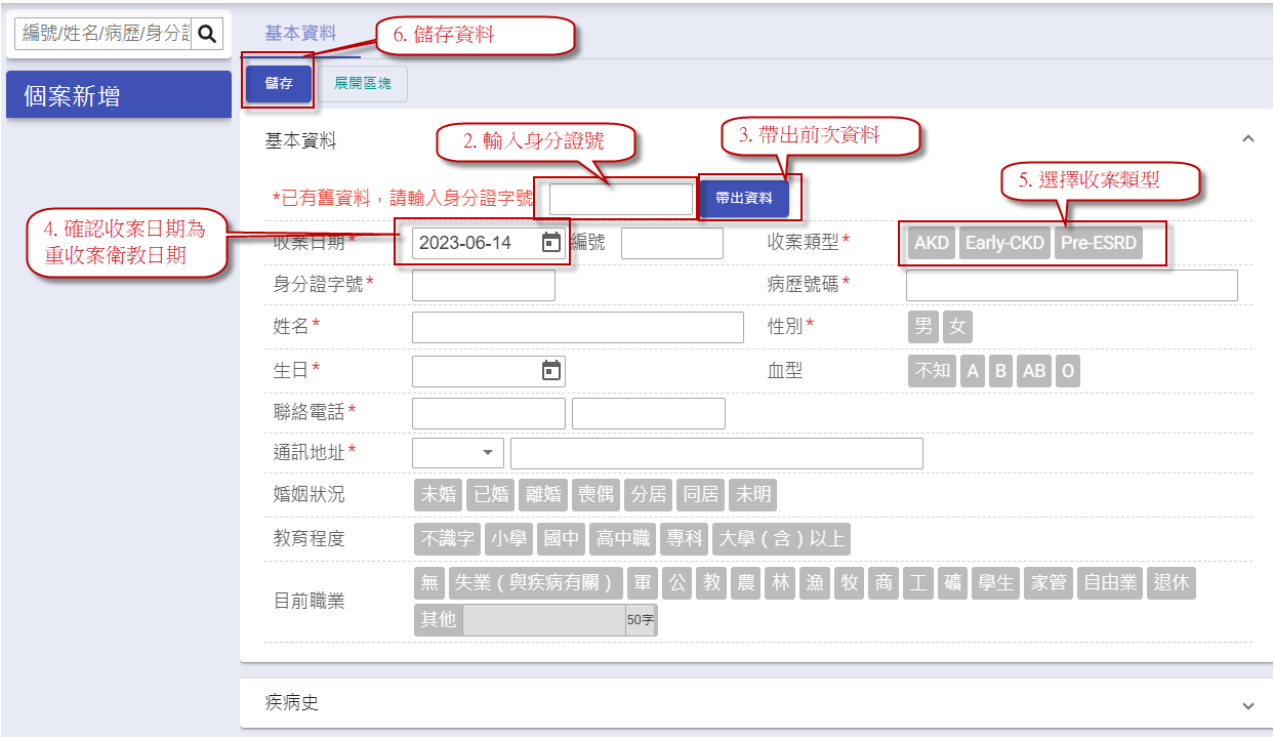

10-3.當給付別為「P3401C」時,依照以下判斷:

10-3-1. 當 eGFR<45 或 UPCR>1000 時, 系統將提示「不符合收案條件,應填寫 Pre-

ESRD 表單」訊息供確認,點選【確認並存檔】則存檔,點選【取消不存

檔】則關閉訊息不做任何動作。

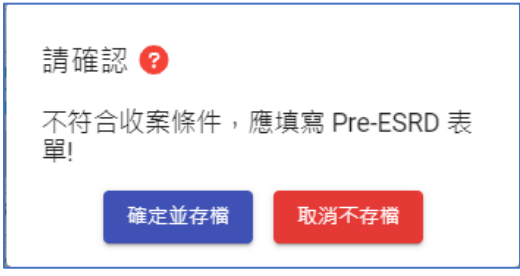

10-3-2. 當 eGFR>=60 且(UPCR<150 或糖尿病患且 UACR<30)時,系統將提示「不符

合 Early-CKD 收案條件」訊息,無法儲存。

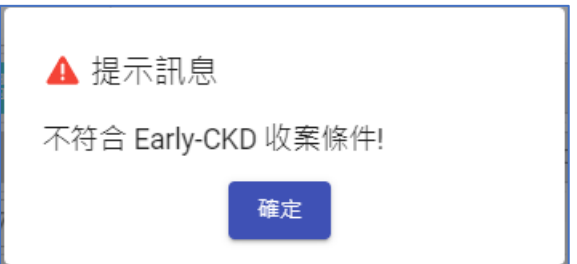

10-4.當給付別為「P4302C」時:

TSN\_Early-CKD 照護管理使用說明手冊 3/20/2024 10-4-1. 如距離上次申報「P4301C」衛教日小於 77 天, 系統將提示「申報時跟前次申 報需間隔77天以上」訊息,無法儲存。

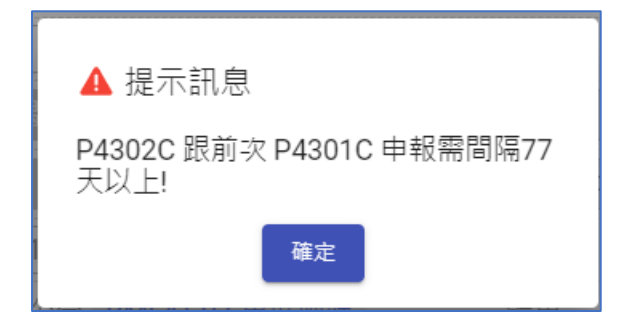

10-4-2. 如距離上次申報「P4302C」衛教日小於 161天,系統將提示「申報時跟前次

申報需間隔 161 天以上,訊息,無法儲存。

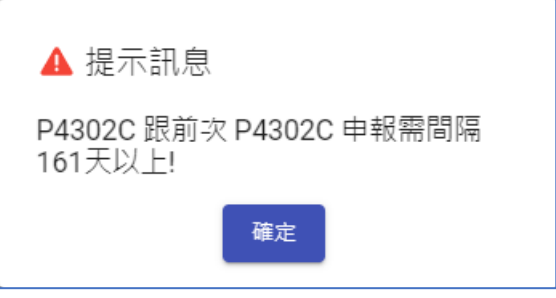

10-5.衛教日期需介於收案日期及結案日期之間,當衛教日期在「收案日期之前」或「結 案日期之後 | 時,則無法儲存。

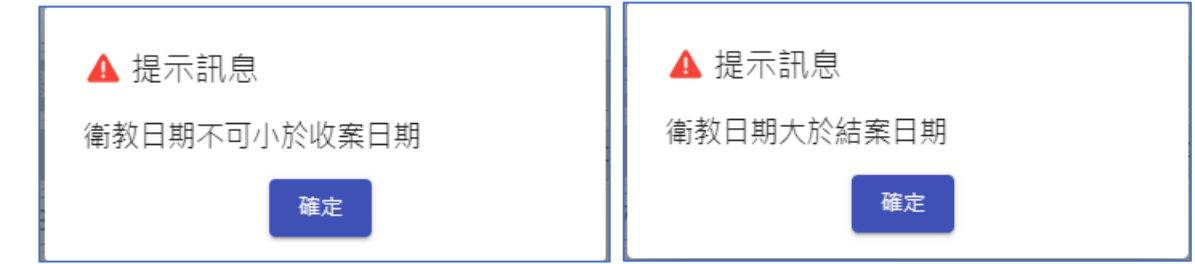

10-6.儲存成功後,檢驗資料會同步更新至「檢驗數據」頁面之相對應日期資料。

11. Early-CKD 轉換成 DKD:

11-1.當個案曾經申請過給付別為「P7001C」、「P7002C」、「P7003C」並時,即轉換成

DKD 個案。

11-2.於個案清冊中將歸類為「DKD」收案類別。

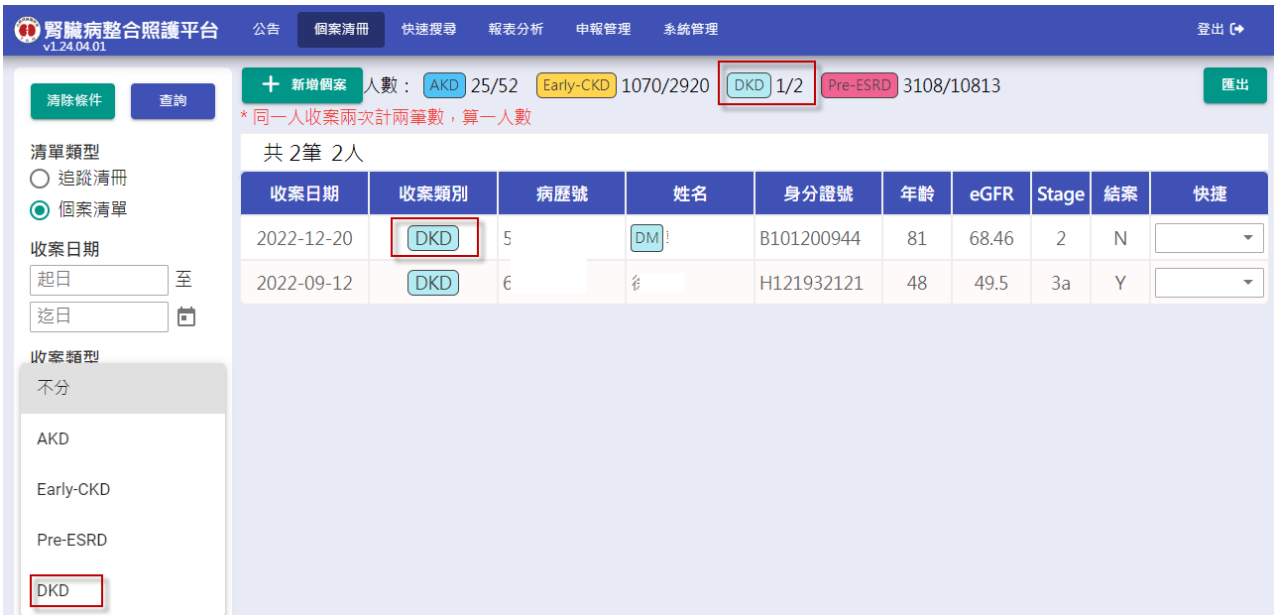

12. 重收案說明:

12-1.未使用舊系統(國健署個管系統),或未將舊資料匯入本系統之院所,可忽略此段說

明。

12-2.因本系統與舊系統(國健署個管系統)對於「重收案」作法不同,根據各單位不同現

況,處理說明如下:

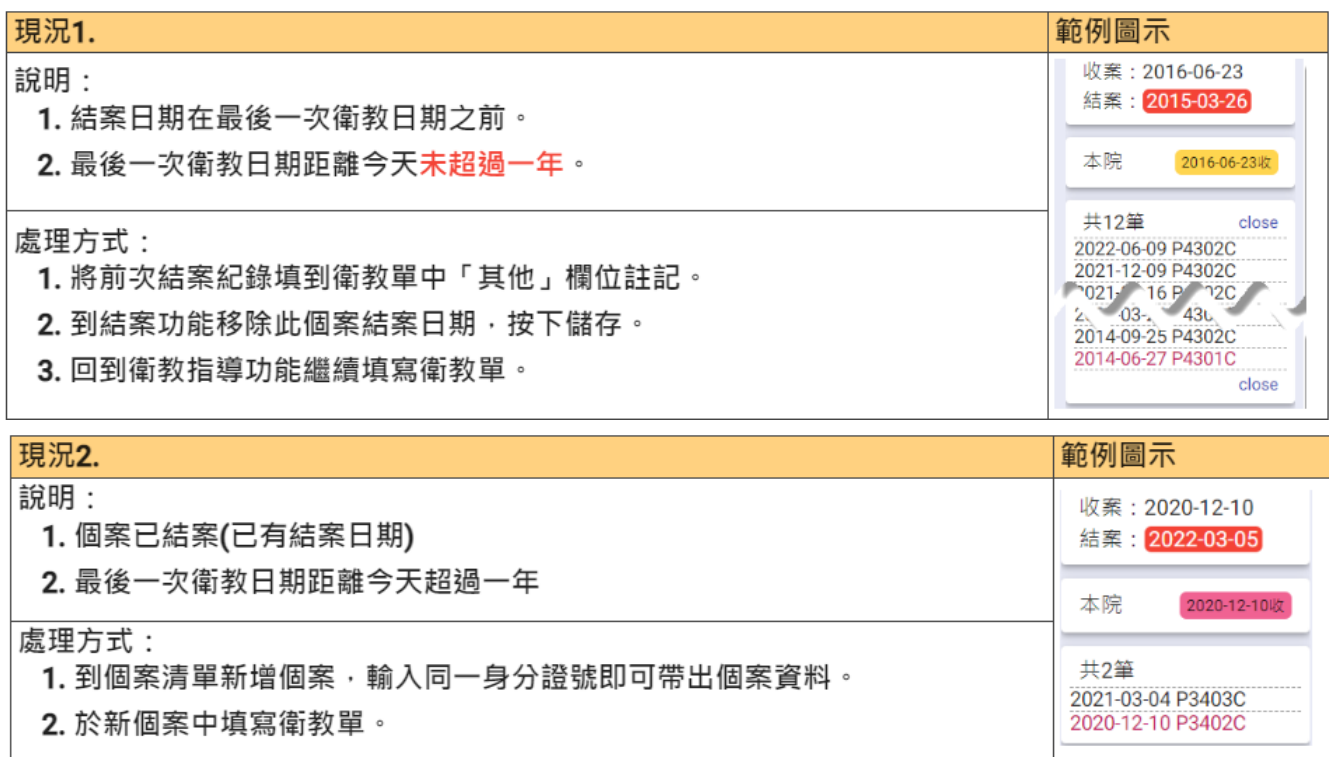

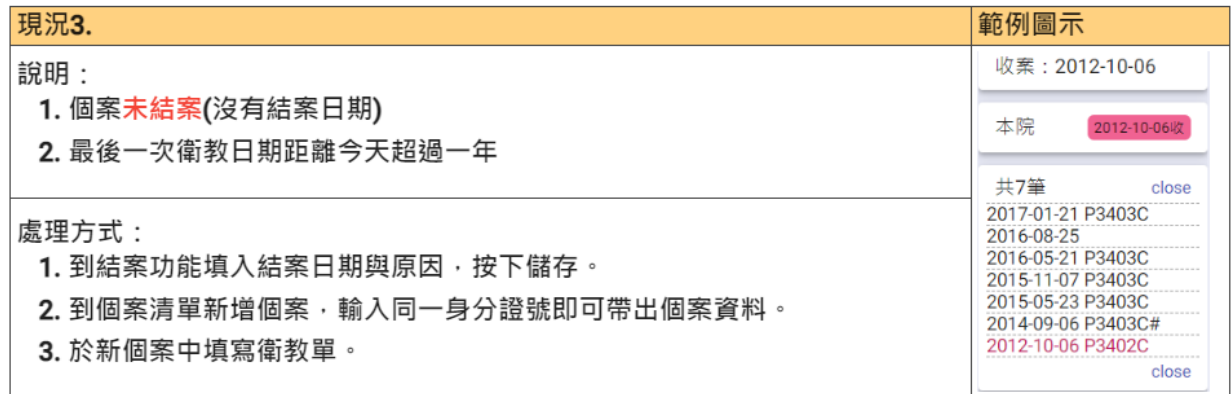

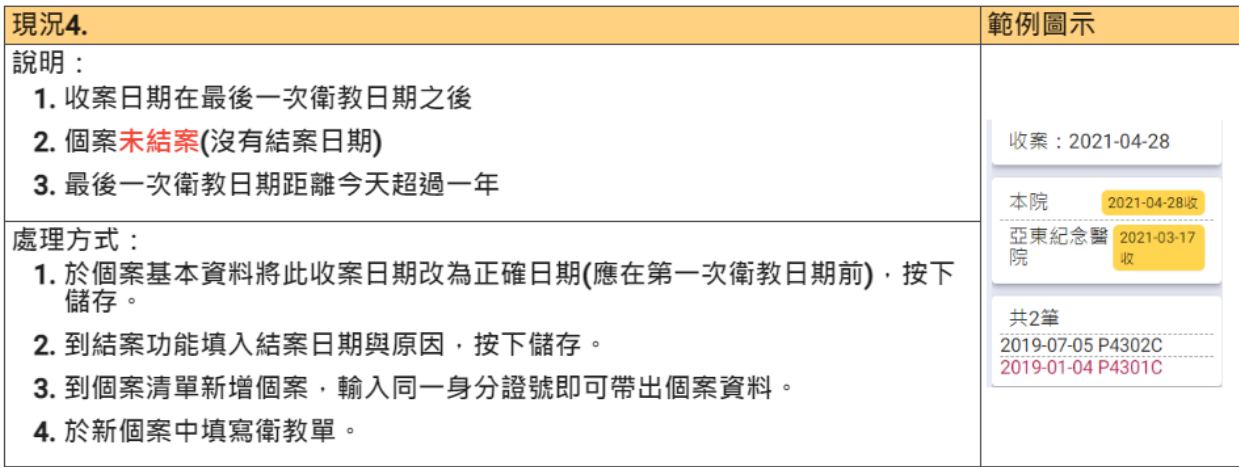

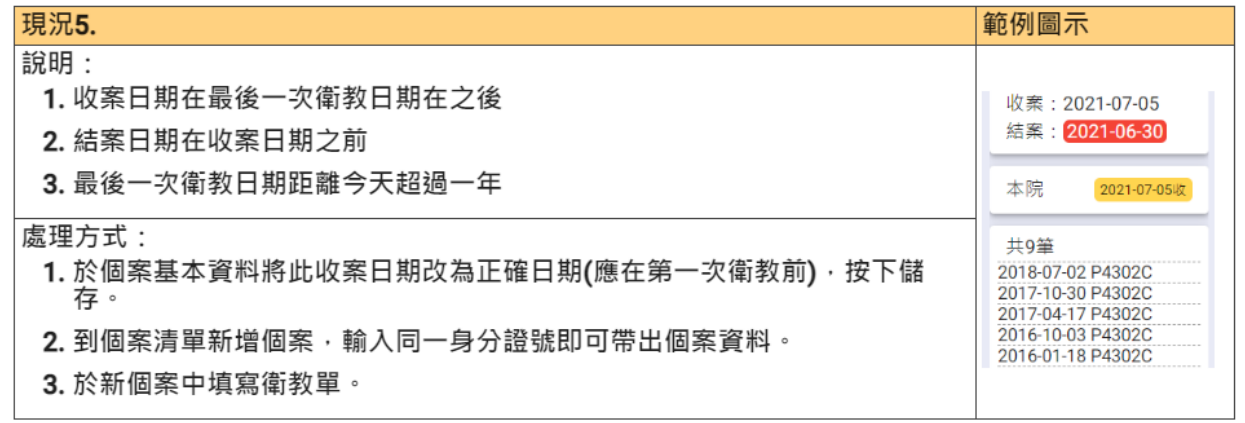

13. eGFR 趨勢圖:顯示該個案每次衛教的 eGFR 數值及趨勢,如下圖所示:

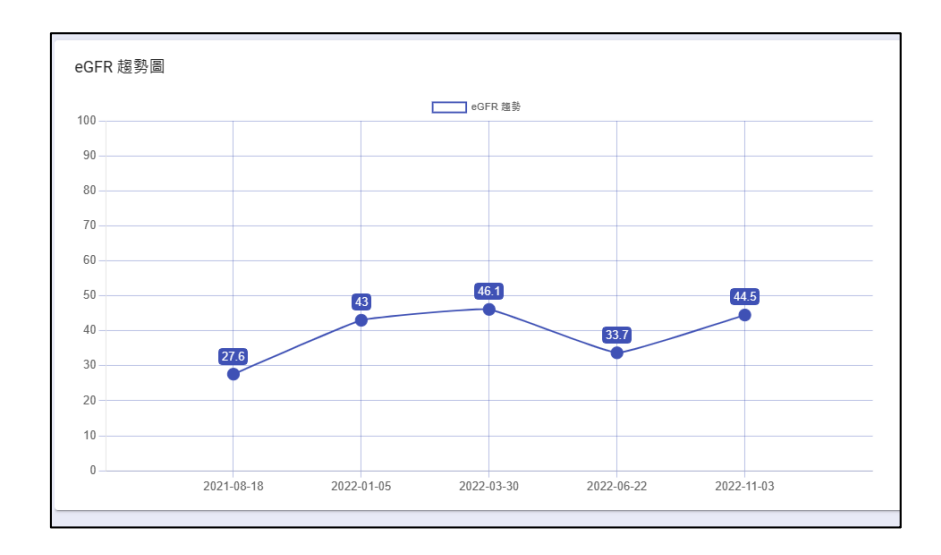

## <span id="page-15-0"></span>**(**五**)** 結案

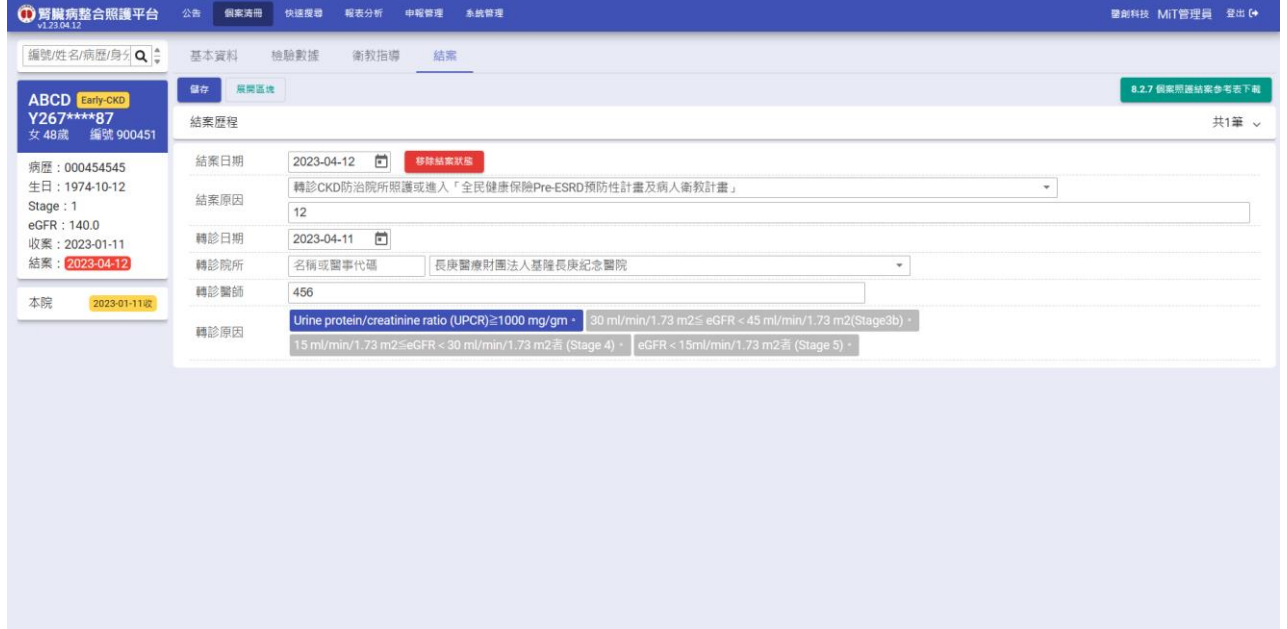

- 1. 按下【8.2.7 個案照護結案參考表】可下載 Word 檔案,方便使用者列印及編輯。
- 2. 按下【移除結案狀態】,會清空結案日期與結案原因欄位內容並儲存。
- 3. 如個案為 DKD,則結案原因新增顯示「經評估科自行照護」選項。

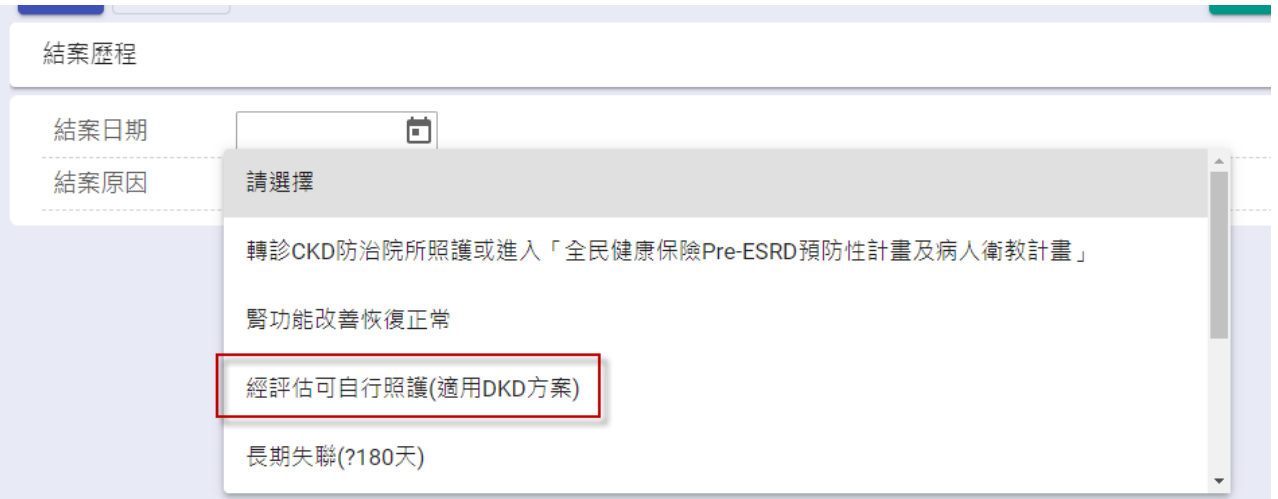

4. 如 Early-CKD 個案轉到 DKD 後,未來不在本系統填寫衛教單時,結案原因請選「其他」, 並在說明欄未填入「轉 DKD 照護」。

5.

## <span id="page-17-0"></span>二 快速搜尋

## <span id="page-17-1"></span>**(**一**)** 資料匯出

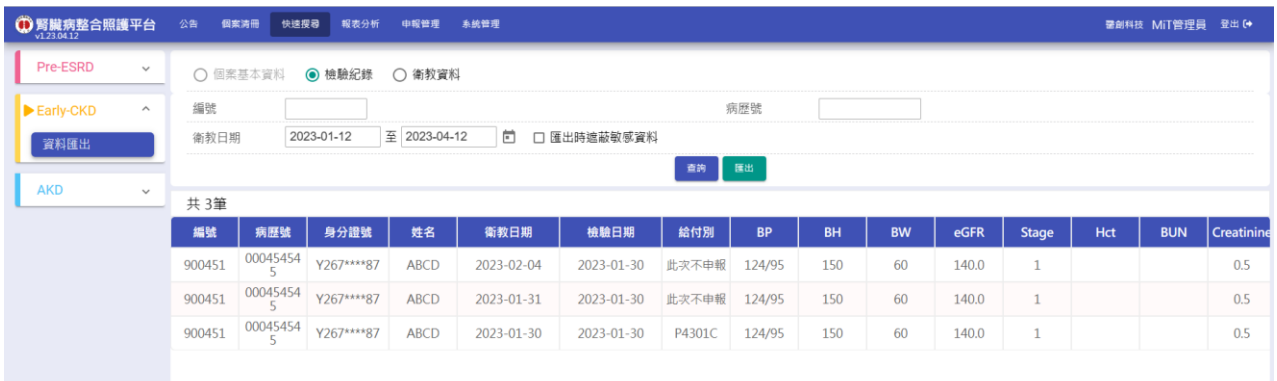

- 1. 按下【查詢】按鈕,顯示符合輸入條件之個案基本資料、檢驗紀錄、衛教資料、營養衛 教資料。
- 2. 按下【匯出】按鈕,可將目前查詢結果匯出為 Excel 檔。
	- 2-1. 勾選「匯出時遮蔽敏感資料」,Excel 檔案中的姓名及身分證部分文字將會以「\*」 顯示。

#### <span id="page-17-2"></span>**(**二**)**高危清單

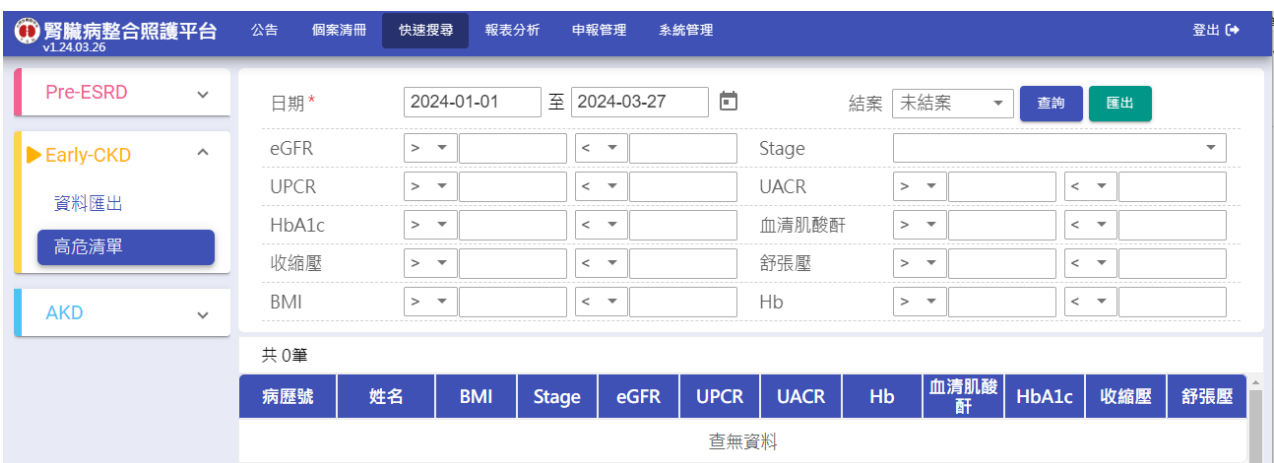

1. 按下【查詢】按鈕,依照輸入的各項查詢範圍,顯示所有條件之衛教指導中 Stage、 eGFR,UPCR、UACR、Hb、血清肌酸酐、HbA1c、收縮壓、舒張壓等檢驗數值清單。 2. 按下「匯出」按鈕,可將目前查詢結果匯出為 Excel 檔。

## <span id="page-18-0"></span>三 報表分析

<span id="page-18-1"></span>**(**一**)** 品質指標

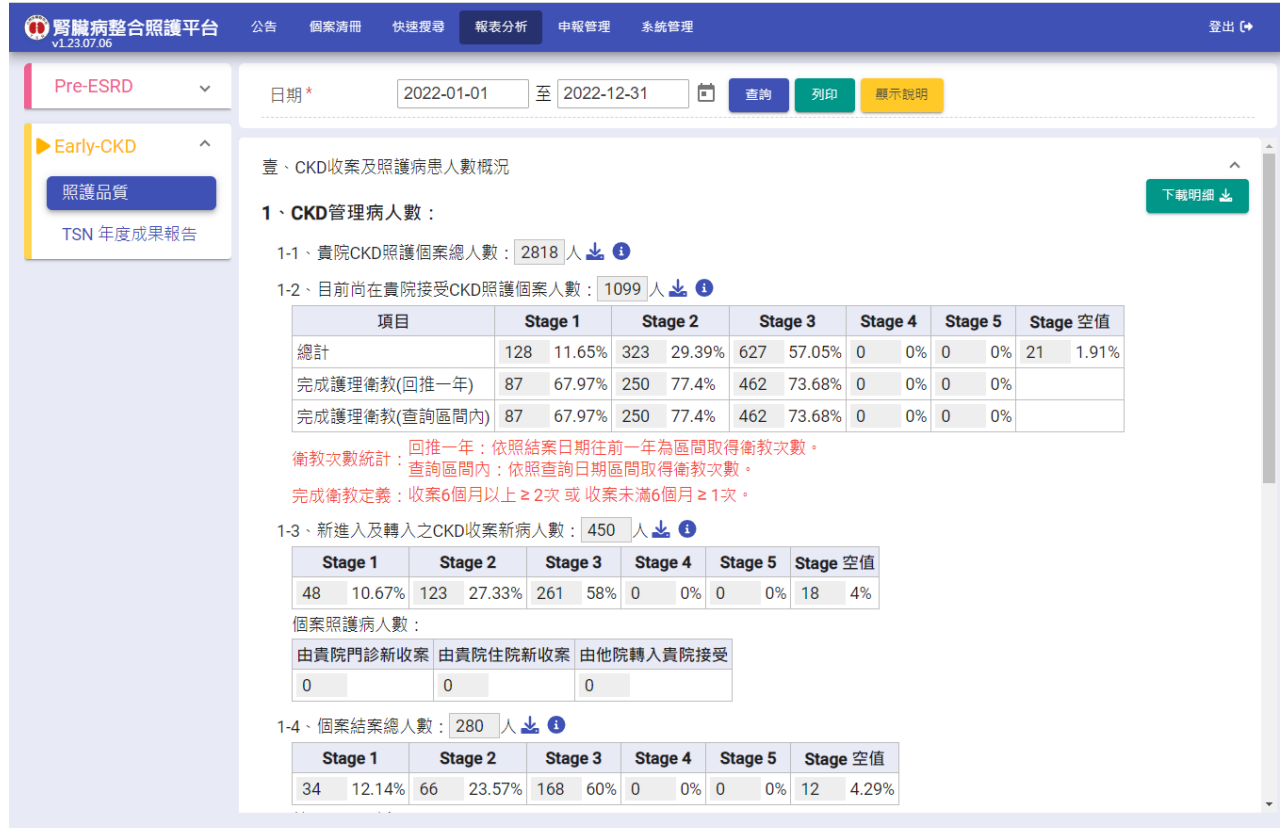

- 1. 輸入查詢日期區間,按下【查詢】按鈕,系統將統計區間內資料結果。
- 2. 按下 1 顯示該項目計算說明,按下【顯示說明】按鈕可顯示所有計算說明。

1-1、貴院CKD照護個案總人數: 10553 人 ↓ 6 收案日期在 2022-12-31 前, 一個人計算一次。

- 3. 按下 上可下載該項目統計明細清單,按下【下載明細】可一次下載該大項所有統計明 細清單。
- 4. 按下【列印】可本次統計結果 Word 檔。

#### <span id="page-19-0"></span>**(**二**) TSN** 年度成果報告

1. 此功能僅限系統管理員與衛教師使用。

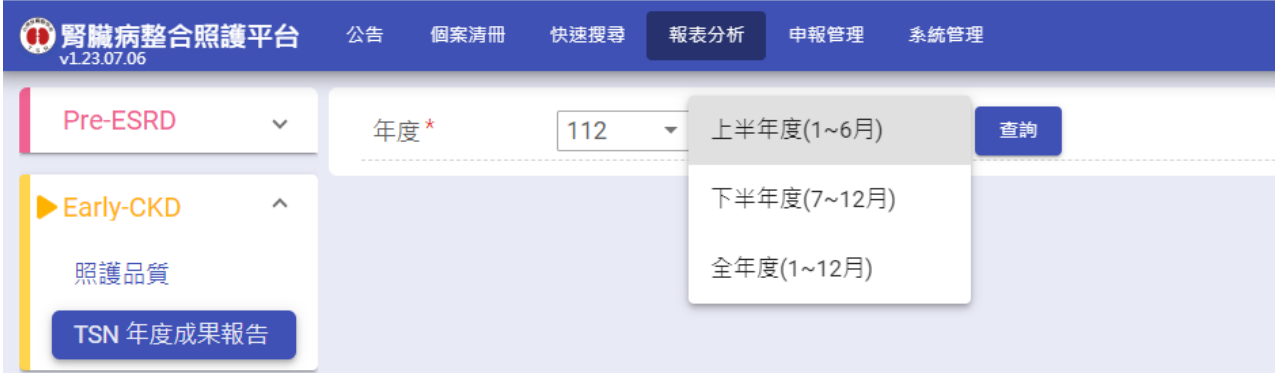

2. 選擇欲查詢的年度,按下【查詢】按鈕,如無暫存資料,系統會自動統計該年度上半年

(1 月~6 月)或下半年(7 月~12 月)或全年度(1 月~12 月)資料。

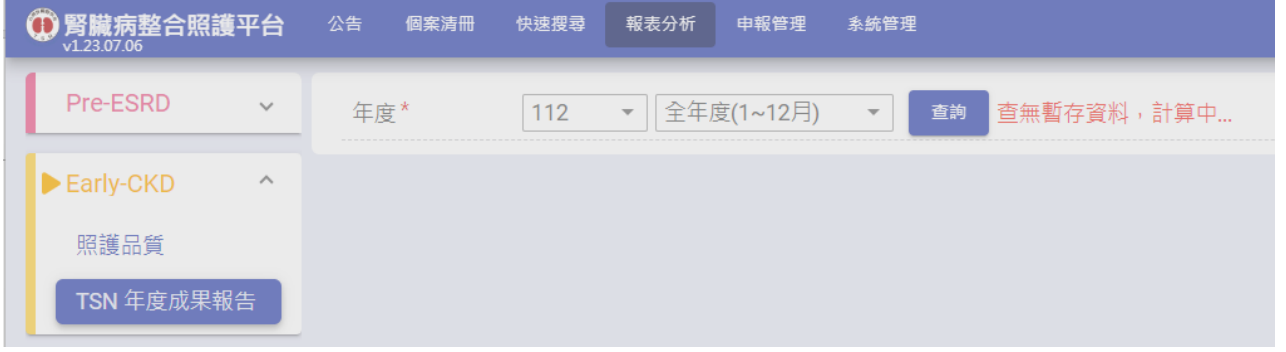

- 3. 資料狀態說明:
	- 3-1. 如已有暫存資料,顯示(暫存)、最近存檔日期及【重新計算】按鈕。

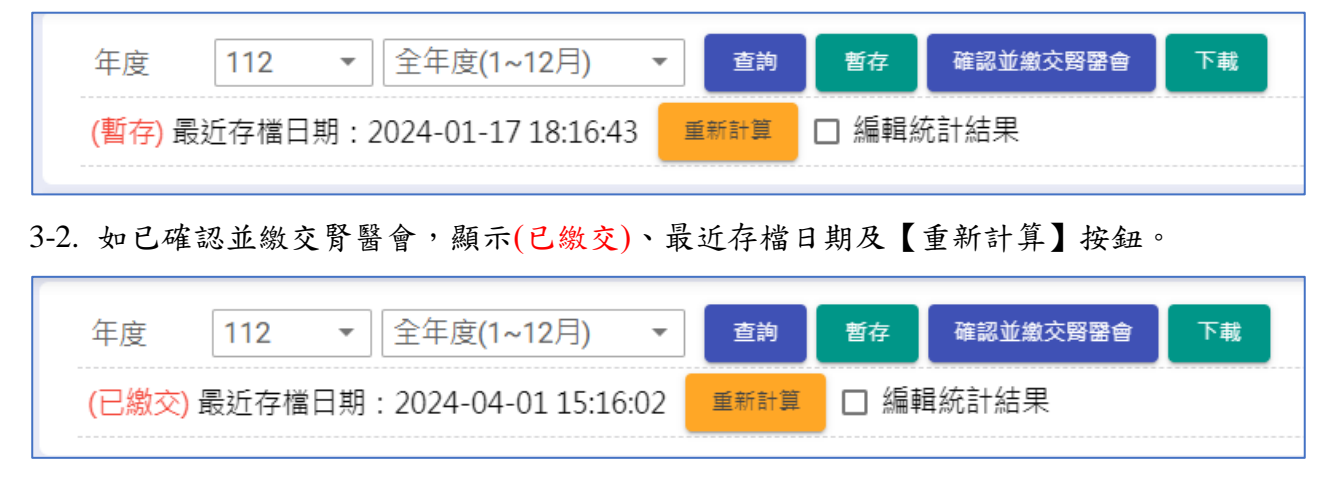

3-3. 如腎醫會已下載統計資料,則額外顯示腎醫會下載日期時間供參考,且不再顯示

【暫存】按鈕。

TSN\_Early-CKD 照護管理使用說明手冊 3/20/2024

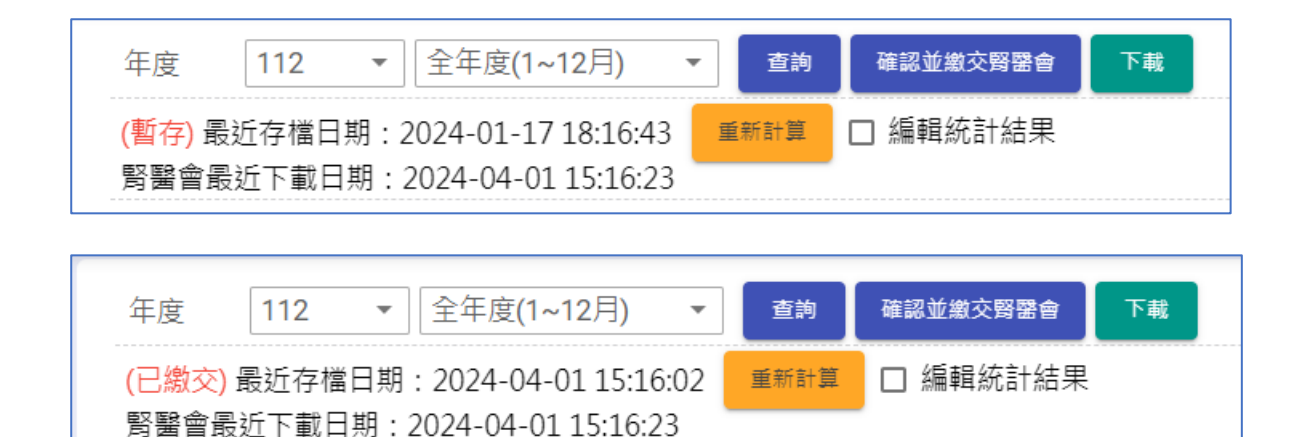

- 4. 編輯統計結果:
	- 4-1. 勾起『編輯統計結果』即可自行編輯統計結果。

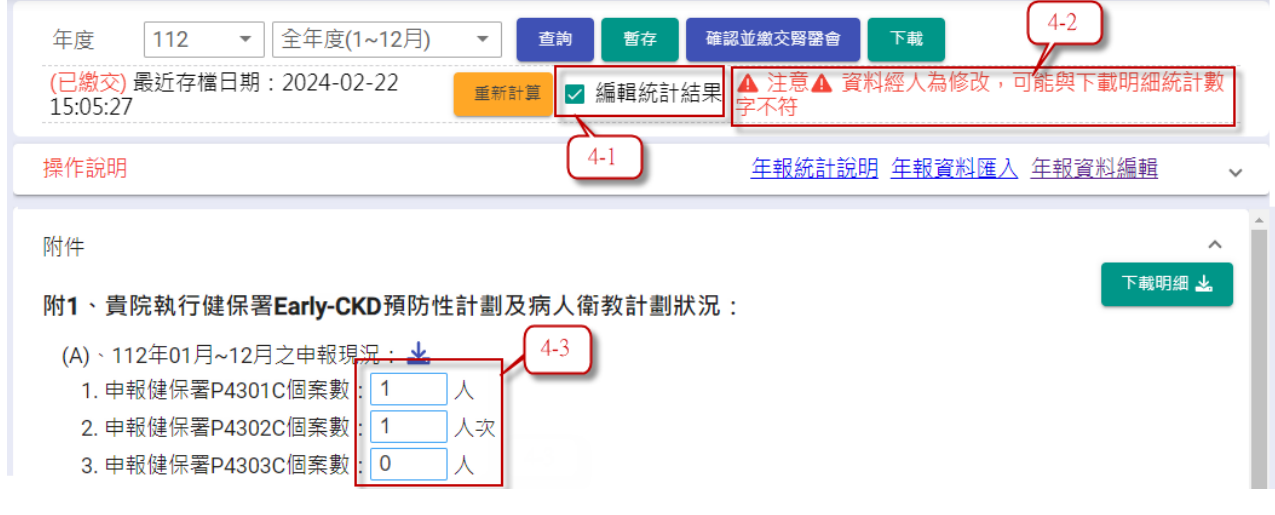

4-2. 如有異動資料結果,則會顯示警示文字。

4-3. 可編輯的資料為白底藍框。

4-4. 部分資料系統會做基本檢核,並顯示提示。

1-1、【Early-CKD收案】112年12月31日止尚在門診繼續追蹤之各Stage收案累積個案數

無論病患何時開始收案,至112年12月31日還在貴院繼續追蹤之個案數(新病患及舊病患),不包含已結案者 Total 總個案數 = Stage 1 + Stage 2 + Stage 3a + Stage 3b + Stage 4 + Stage 5 分母:以該病患【最後一次治療】的Stage為基準

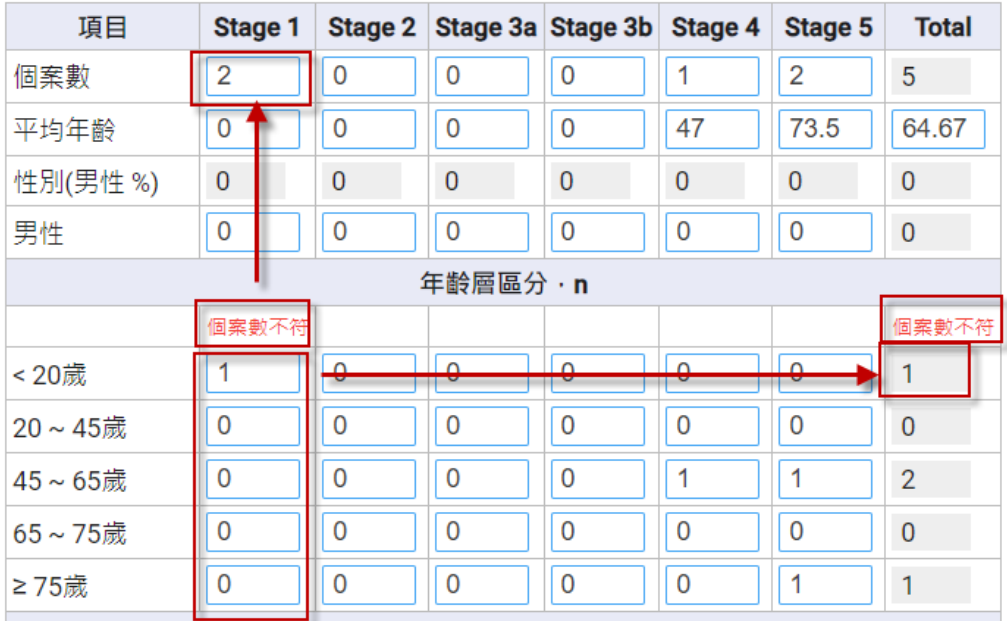

4-5. 百分比計算會做基本檢核,並顯示提示。

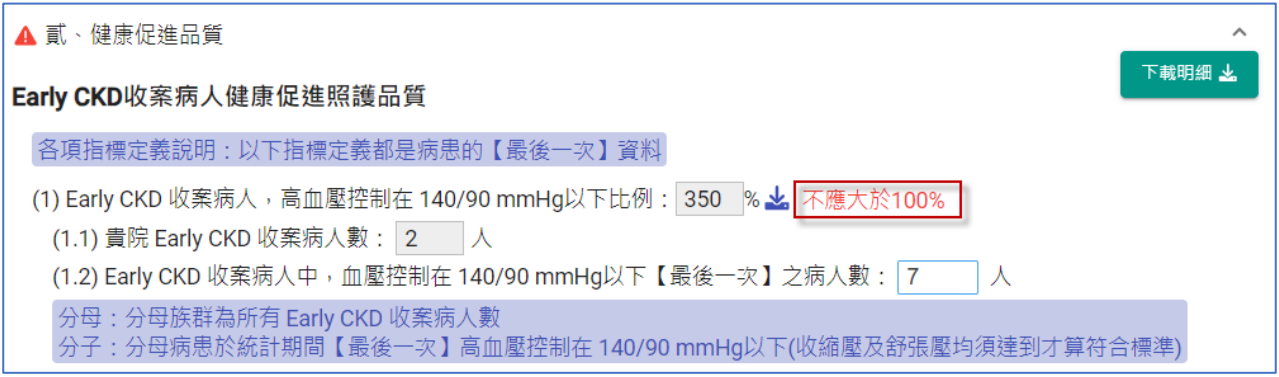

4-6. 如資料檢核有誤(個案數不符、百分比大於 100%等),於按下【暫存】或【確認並 上傳腎醫會】時,下方將顯示錯誤訊息,並於標題大項前顯示標註記號。

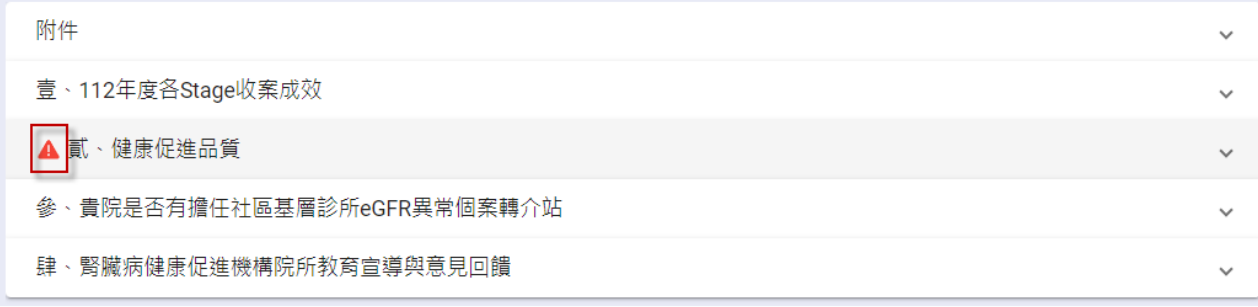

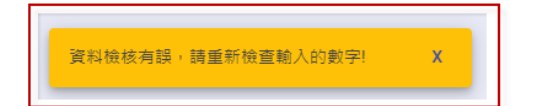

- 4-7. 按下【暫存】或【確認並上傳腎醫會】並儲存成功後,將自動取消編輯統計果勾 選。
- 5. 除統計資料以外,部分資料須由衛教師自行填入。

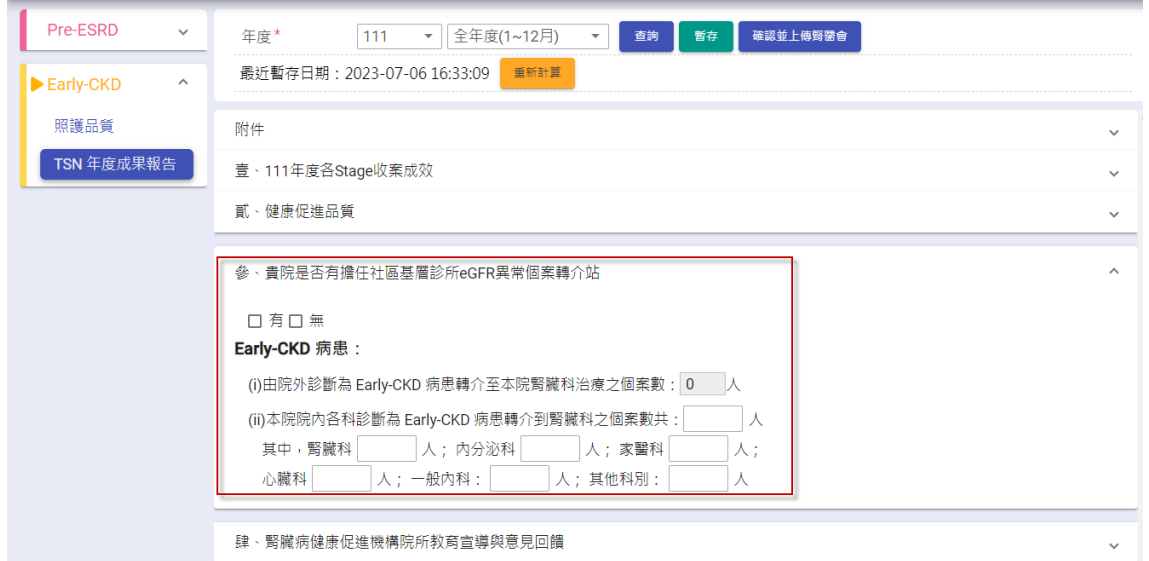

需自行填寫項目詳列如下:

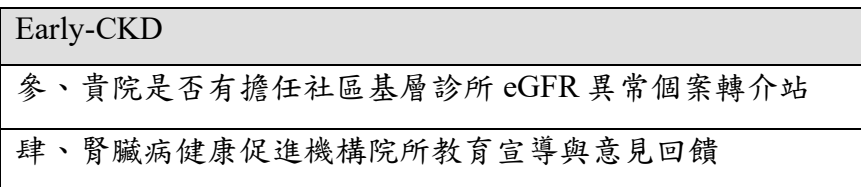

- 6. 捌、腎臟病健康促進機構院所教育宣導與意見回饋
	- 6-1. 此項目需上傳明細檔,下載空白意見回饋表並填寫完成後,另存成 PDF檔後上傳。
	- 6-2. 此項目僅需於 Pre-ESRD 或 Early-CKD 年度成果報告,擇一填寫/上傳即可,重複上 傳會同步覆蓋兩邊資料。

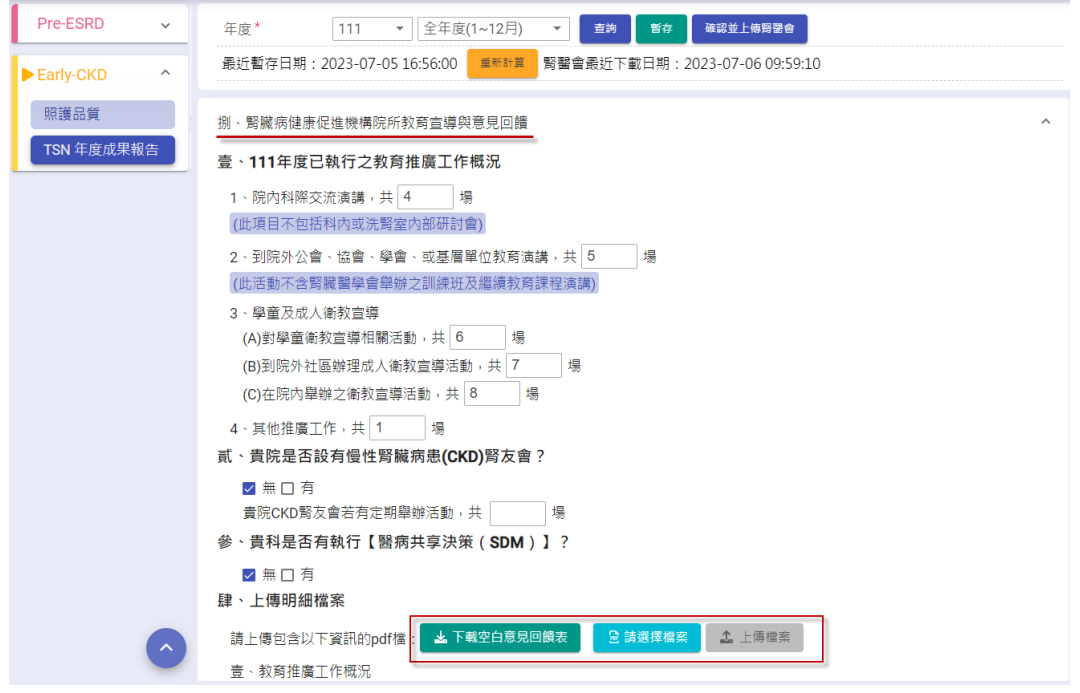

7. 下載該項目統計明細清單:

7-1. 按下出可下載單一項目統計明細清單。

7-2. 按下【下載明細】可一次下載該大項所有統計明細清單。

7-3. 下載的清單內容為最新統計資料,如下載清單與畫面統計結果(可能為暫存資料)不

同,請按下【重新計算】按鈕。

7-4. 如自行編輯過結果(4.編輯統計結果),則下載的清單可能於結果不同。

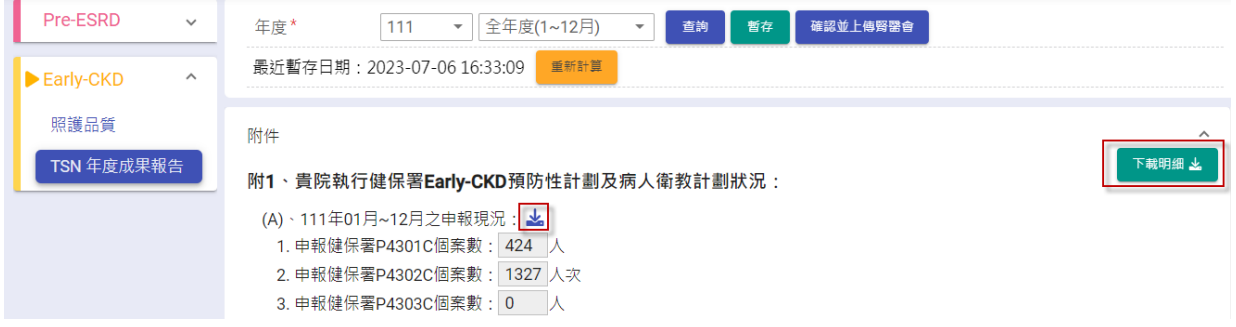

8. 院所可隨時【暫存】已統計資料,暫存的資料並不會上傳到腎醫會。

9. 如需重新計算,請按下【重新計算】,系統將重新統計:

- 9-1. 重新統計時,「5.需自行填寫項目」中已填寫的資料不會被異動。
- 9-2. 重新統計完成後,再按下【暫存】或【確認並上傳腎醫會】並儲存成功後,「4.編 輯統計結果」的結果會被覆蓋。

10. 衛教師確認資料無誤後,按下【確認並繳交腎醫會】按鈕,即可送出年度報告。

11. 按下【下載】再選擇【下載統計結果(Excel)】,可下載年度成果報告統計數值 Excel 檔。

12. 按下【下載】再選擇【下載年度成果報告表(Word)】,可下載 Early-CKD 年度成果報告

Word 檔。

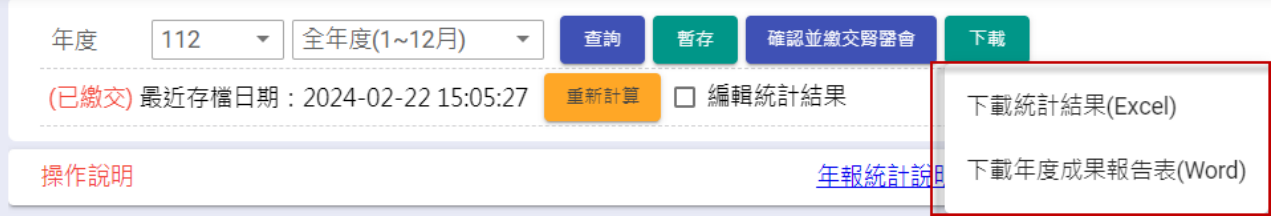

## <span id="page-25-0"></span>四 申報管理

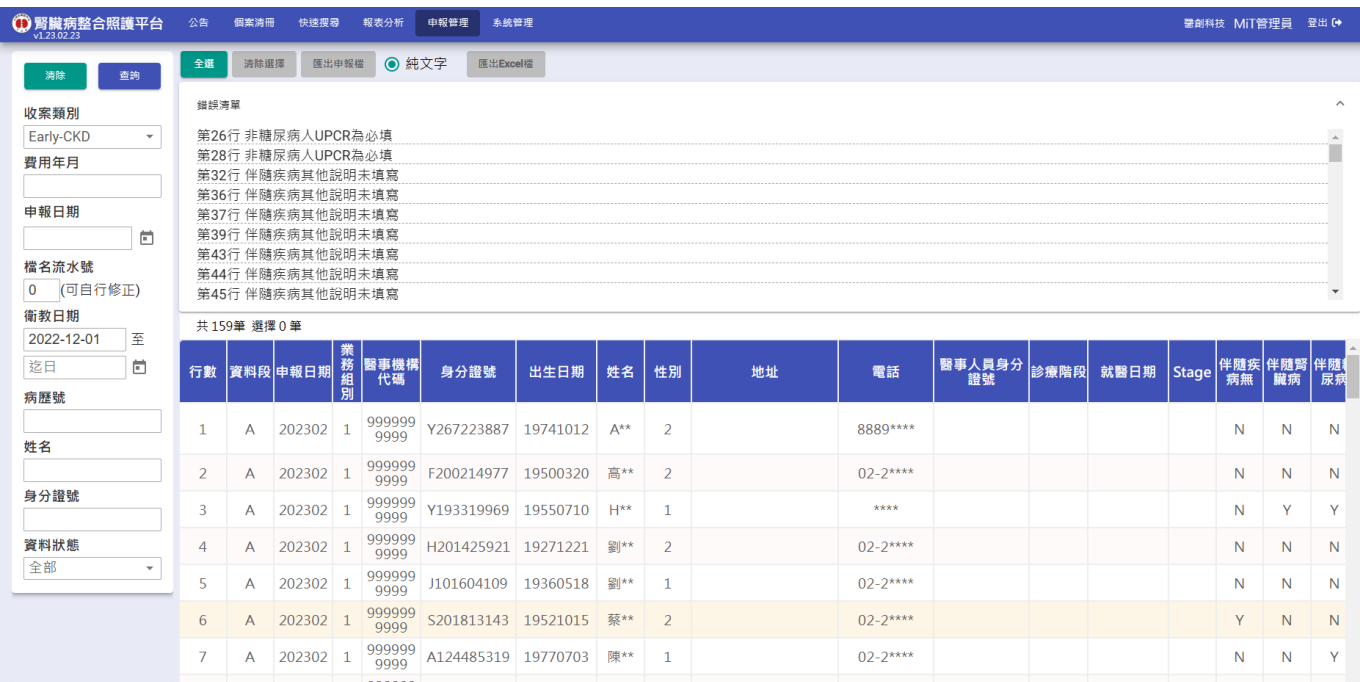

1. 檔名流水號:

1-1. 畫面載入時,帶入院所前次匯出流水號+1。

2. 申報清單:

2-1. 按下清單內項目可選取特定資料。

2-2. 資料被選取後,背景色將會呈現藍色。

3. 匯出/下載:預設為灰色(禁用)狀態。當選取項目後,按鈕會變成綠色且開放點擊。

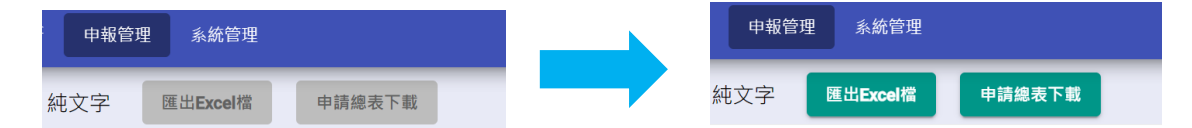

- 4. 查詢區塊:可分別查出全部、已匯出、未匯出的申報清單。
- 5. 錯誤清單:若個案 A 段有缺漏資料,將會在此顯示。

## <span id="page-26-0"></span>五 系統管理

#### <span id="page-26-1"></span>**(**一**)** 人員管理

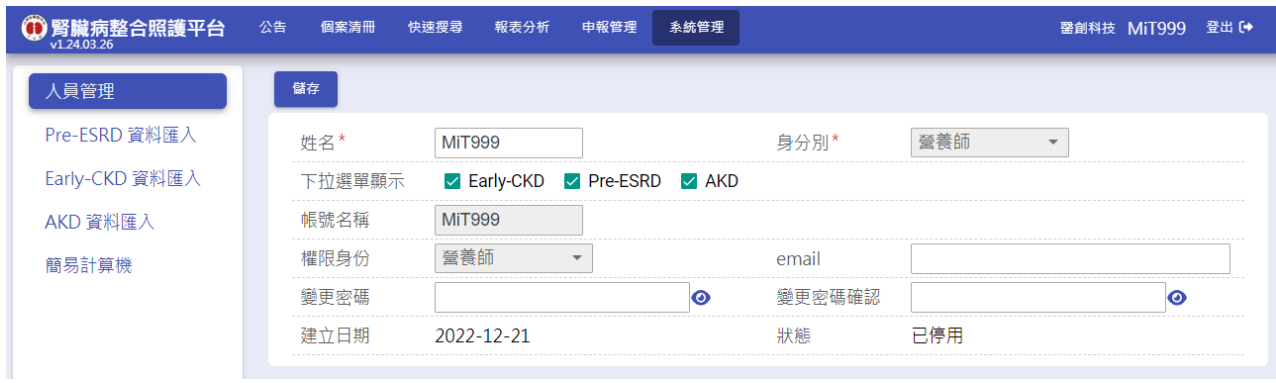

1. 如登入者「權限身份」為「系統管理員」,相關操作請參考「系統管理操作手冊」。

2. 如登入者非系統管理員,可自行修改姓名、email、密碼。

3. 如需修改身份別、下拉選單顯示、權限身份,請洽系統管理員。

4. 帳號名稱經建立後即無法修改。

#### <span id="page-27-0"></span>**(**二**) Early-CKD/DKD** 資料匯入**(**使用本平台申報院所**)**

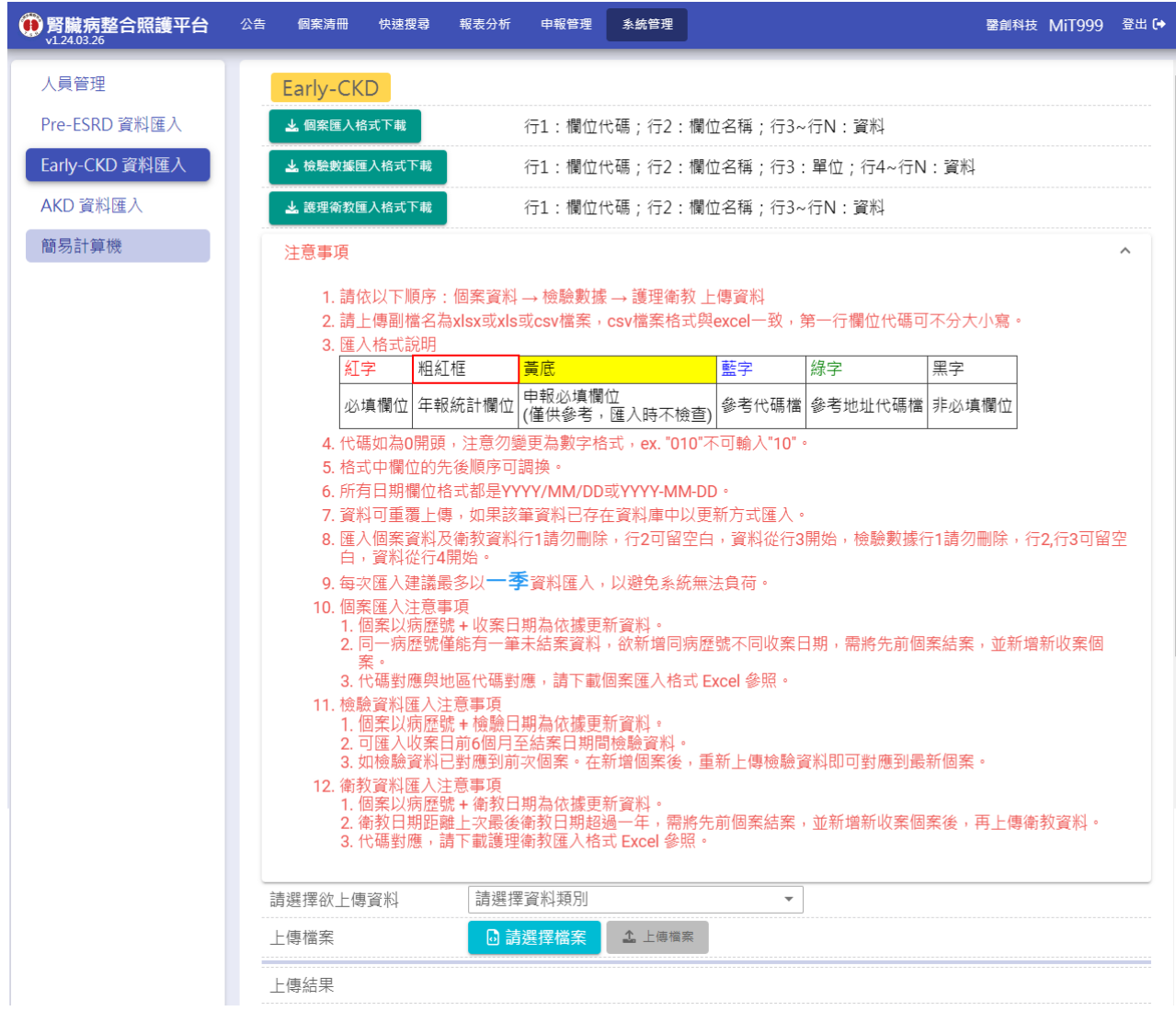

- 1. 本功能包含 DKD 資料上傳。
- 2. 上傳檔案注意事項:
	- 2-1. 請依以下順序:個案資料 → 檢驗數據 → 護理衛教上傳資料。
	- 2-2. 需上傳副檔名為 xlsx 或 xls 或 csv 檔案, csv 檔案格式需與 Excel 一致。
	- 2-3. 匯入格式說明:

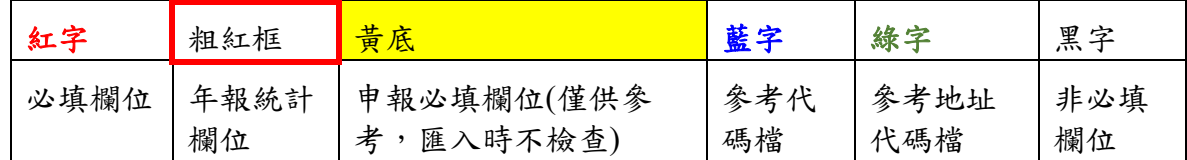

2-4. Excel 檔案欄位內容需為「文字」,代碼如為 0 開頭,注意勿變更為數字格式,以下 舉例說明:

**→**以轉介科別**(IntroFromDetail)**的代碼為例:

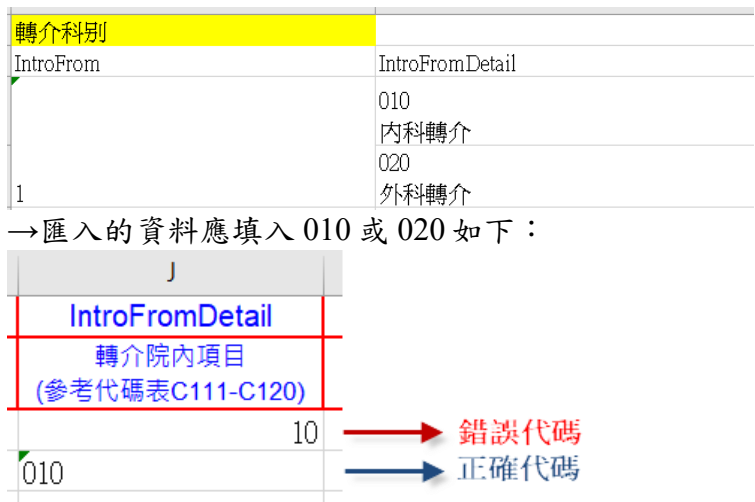

→修正方式: 選擇該欄位(或整份文件)按下滑鼠右鍵, 點選儲存格格式, 再選擇 「文字」並按下確定後,重新填入資料即可。

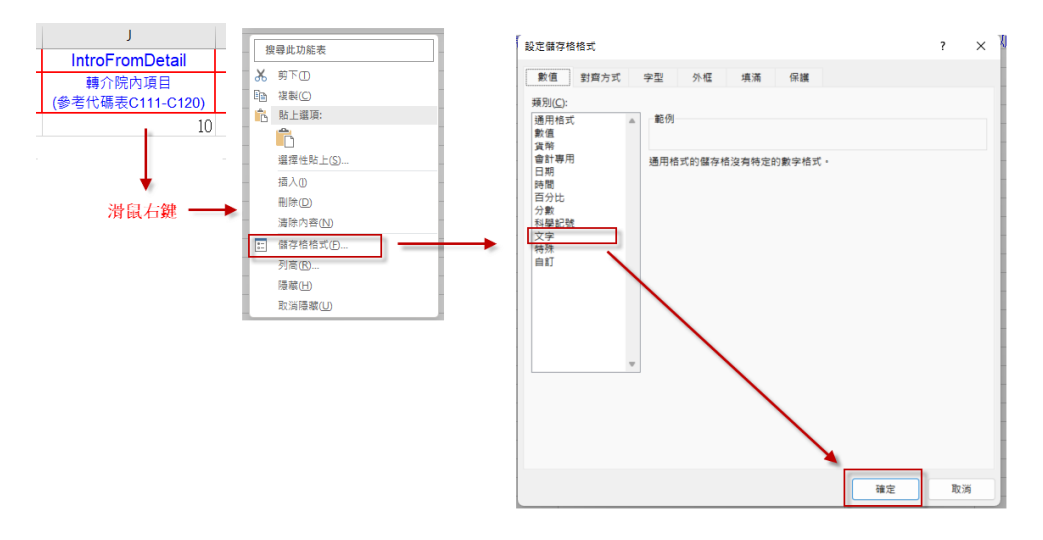

- 2-5. 格式中欄位的先後順序可調換。
- 2-6. 所有日期欄位格式都是 YYYY/MM/DD 或 YYYY-MM-DD。
- 2-7. 資料可重覆上傳,各檔案依照以下欄位比對,如匯入資料與系統資料一致,匯入時 會覆蓋系統內資料。
	- 2-7-1. 個案資料:比對「收案日期」+「病歷號」。
	- 2-7-2. 檢驗資料:比對「檢驗日期」+「病歷號」。
	- 2-7-3. 衛教資料:比對「衛教日期」+「病歷號」。
- 2-8. 匯入個案資料及衛教資料行1請勿刪除,行2可留空白,資料從行3開始,檢驗數 據行1請勿刪除,行2,行3可留空白,資料從行4開始。
- 2-9. 每次匯入建議最多以一季資料匯入,以避免系統無法負荷。
- 3. 個案匯入注意事項

TSN\_Early-CKD 照護管理使用說明手冊 3/20/2024 3-1. 同一病歷號僅能有一筆未結案資料,欲新增同病歷號不同收案日期,需將先前個案 結案,並新增新收案個案。

3-2. 代碼對應與地區代碼對應,請下載個案匯入格式 Excel 參照。

4. 檢驗資料匯入注意事項

4-1. 可匯入收案日前 6 個月至結案日期間檢驗資料。

- 4-2. 如檢驗資料已對應到前次個案。在新增個案後,重新上傳檢驗資料即可對應到最新 個案。
- 5. 衛教資料匯入注意事項
	- 5-1. 衛教日期距離上次最後衛教日期超過一年,需將先前個案結案,並新增新收案個案 後,再上傳衛教資料。
	- 5-2. 代碼對應,請下載護理衛教匯入格式 Excel 參照。
- 6. 資料上傳後,若匯入失敗,系統會顯示相關錯誤訊息,請依照訊息修正資料後(如資料 重複或代碼不符合規定等),再重新上傳。

#### <span id="page-29-0"></span>**(**三**) Early-CKD/DKD** 資料匯入**(**僅上傳年報資料院所**)**

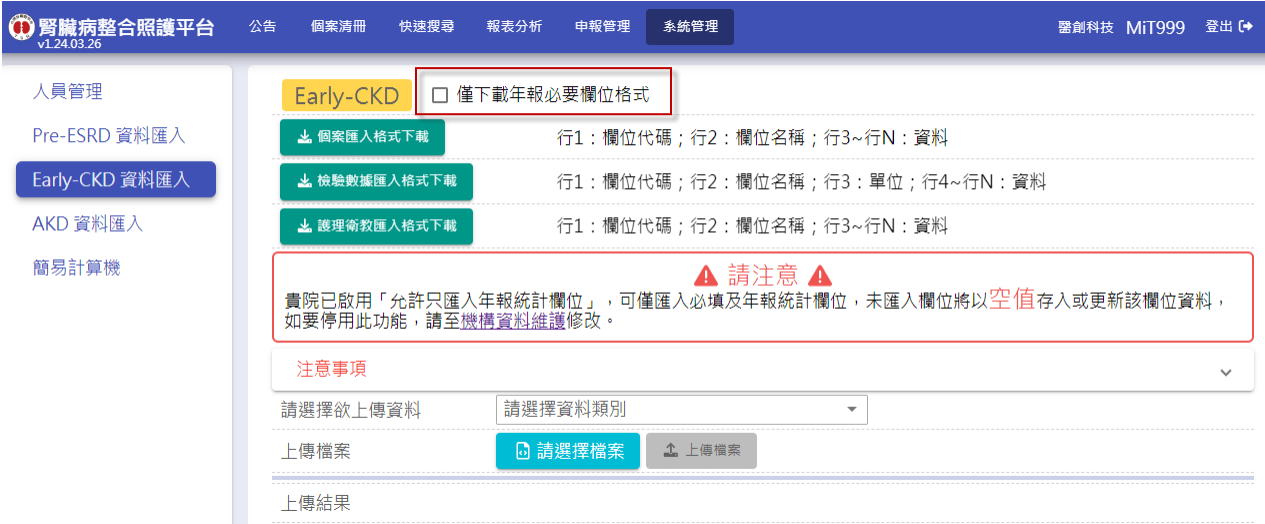

1. 如未在平台申報,請系統管理員於機構資料維護勾選「允許只匯入年報統計欄位」。

2. 資料匯入畫面將額外顯示「特殊注意事項」及「僅下載年報必要欄位格式」勾選項。

3. 如勾選「僅下載年報必要欄位格式」後,可下載僅年報統計必要欄位的匯入格式檔案。

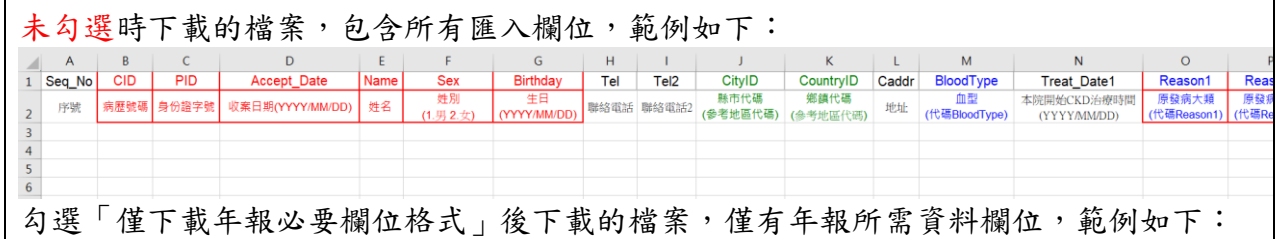

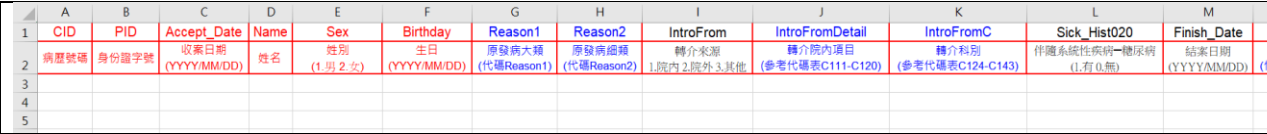

4. 本功能包含 DKD 資料上傳。

5. 上傳檔案注意事項:

5-1. 請依以下順序:個案資料 → 檢驗數據 → 護理衛教上傳資料。

5-2. 需上傳副檔名為 xlsx 或 xls 或 csv 檔案, csv 檔案格式需與 Excel 一致。

5-3. 匯入格式說明:

 $|1\rangle$ 

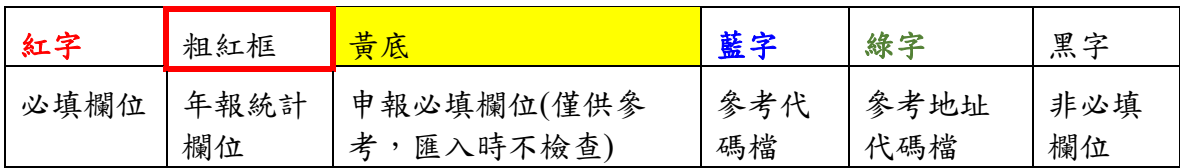

5-4. Excel 檔案欄位內容需為「文字」,代碼如為 0 開頭,注意勿變更為數字格式,以下 舉例說明:

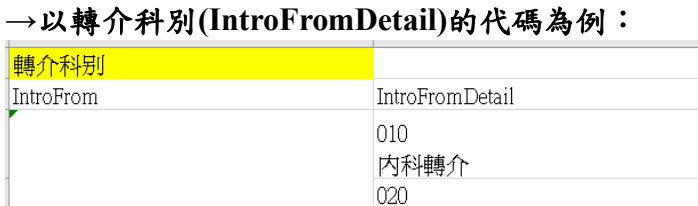

外科轉介

**→**匯入的資料應填入 010 或 020 如下:

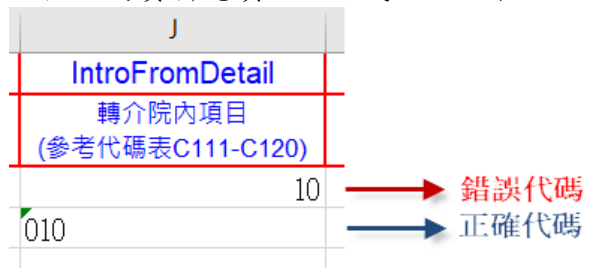

→修正方式:選擇該欄位(或整份文件)按下滑鼠右鍵,點選儲存格格式,再選擇 「文字」並按下確定後,重新填入資料即可。

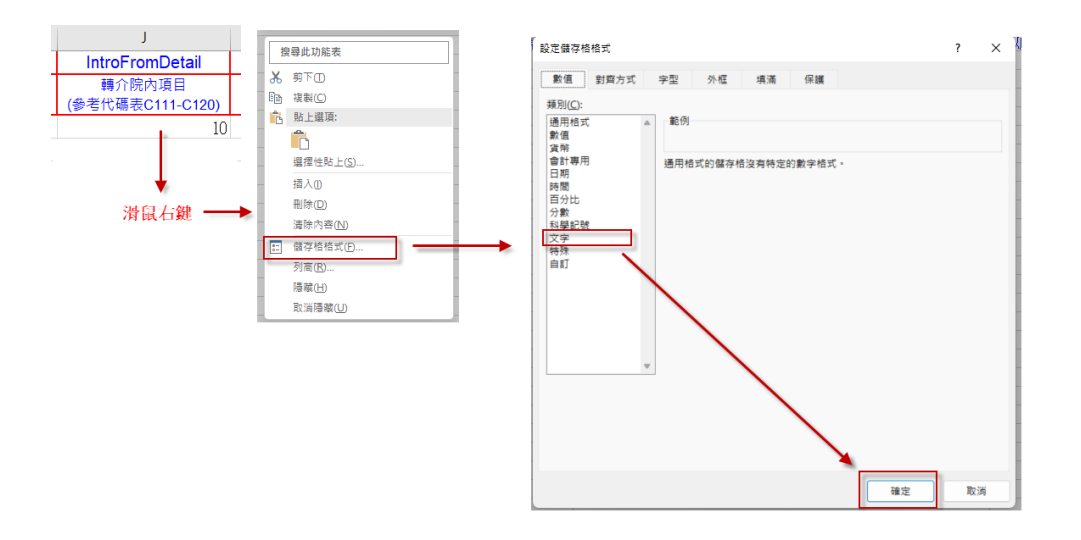

- 5-5. 格式中欄位的先後順序可調換。
- 5-6. 所有日期欄位格式都是 YYYY/MM/DD 或 YYYY-MM-DD。
- 5-7. 資料可重覆上傳,各檔案依照以下欄位比對,如匯入資料與系統資料一致,匯入時 會覆蓋系統內資料。
	- 5-7-1. 個案資料:比對「收案日期」+「病歷號」。
	- 5-7-2. 檢驗資料:比對「檢驗日期」+「病歷號」。

5-7-3. 衛教資料:比對「衛教日期」+「病歷號」。

- 5-8. 匯入個案資料及衛教資料行1請勿刪除,行2可留空白,資料從行3開始,檢驗數 據行1請勿刪除,行2,行3可留空白,資料從行4開始。
- 5-9. 每次匯入建議最多以一季資料匯入,以避免系統無法負荷。

5-10.所有欄位皆為

- 6. 個案匯入注意事項
	- 6-1. 同一病歷號僅能有一筆未結案資料,欲新增同病歷號不同收案日期,需將先前個案 結案,並新增新收案個案。
	- 6-2. 代碼對應與地區代碼對應,請下載個案匯入格式 Excel 參照。
- 7. 檢驗資料匯入注意事項
	- 7-1. 可匯入收案日前 6 個月至結案日期間檢驗資料。
	- 7-2. 如檢驗資料已對應到前次個案。在新增個案後,重新上傳檢驗資料即可對應到最新 個案。
- 8. 衛教資料匯入注意事項
	- 8-1. 衛教日期距離上次最後衛教日期超過一年,需將先前個案結案,並新增新收案個案 後,再上傳衛教資料。
	- 8-2. 代碼對應,請下載護理衛教匯入格式 Excel 參照。

TSN\_Early-CKD 照護管理使用說明手冊 3/20/2024

- 9. 資料上傳後,若匯入失敗,系統會顯示相關錯誤訊息,請依照訊息修正資料後(如資料 重複或代碼不符合規定等),再重新上傳。
	- **(**四**)** 簡易計算機

<span id="page-32-0"></span>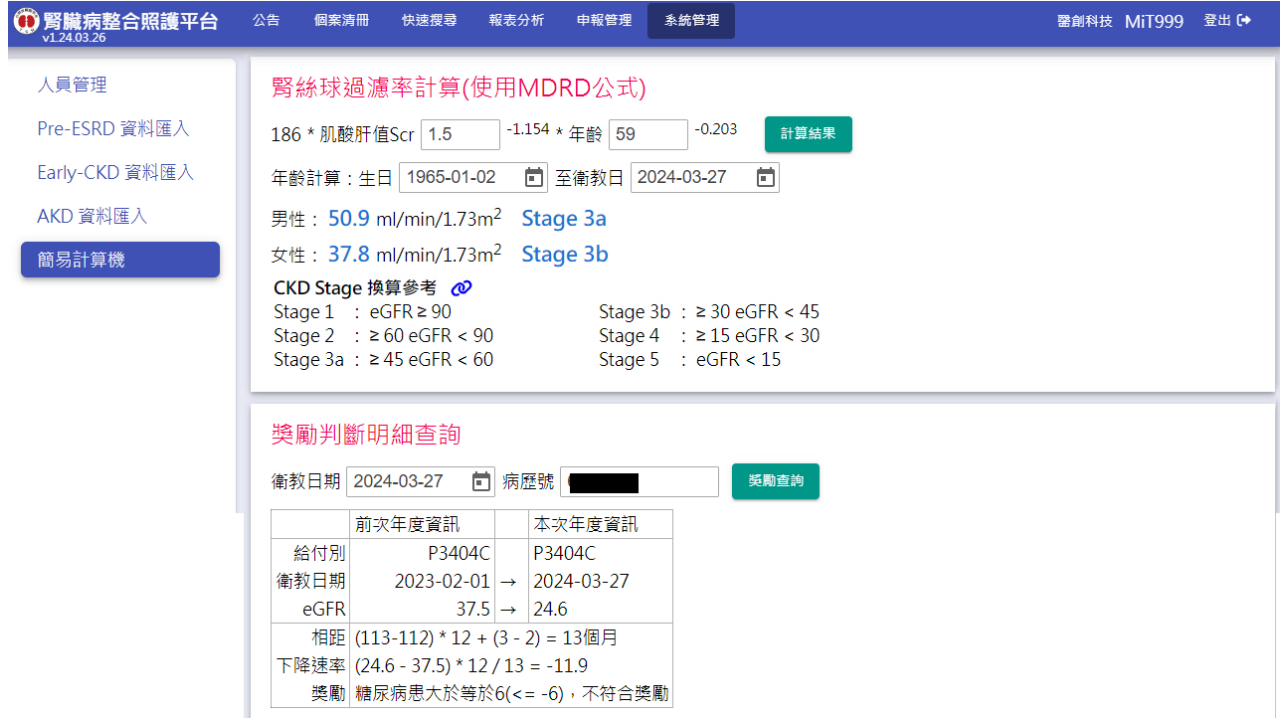

- 1. 腎絲球過濾率計算(使用 MDRD 公式),提供快速計算 eGFR 結果用。
	- 1-1. 輸入生日與衛教日期,可自動計算年齡。
	- 1-2. eGFR 計算公式參數(186/175)可由系統管理員於機構資料維護中設定,詳細操作說 明請參考「系統管理操作手冊」。
	- 1-3. 輸入肌肝酸值與年齡後,按下【計算結果】,即顯示男性與女性的 eGFR 數值與 Stage 於下方供參考。
- 2. Pre-ESRD 年度獎勵判斷明細查詢,提供快速查詢院內任一個案,於任一年度衛教之獎 勵明細。
	- 2-1. 輸入個案任一申報年度評估之衛教日期及病歷號,按下【獎勵查詢】,即顯示該個 案於該衛教日之獎勵判斷結果(6C/7C)。